# $\frac{d\ln\ln}{d}$

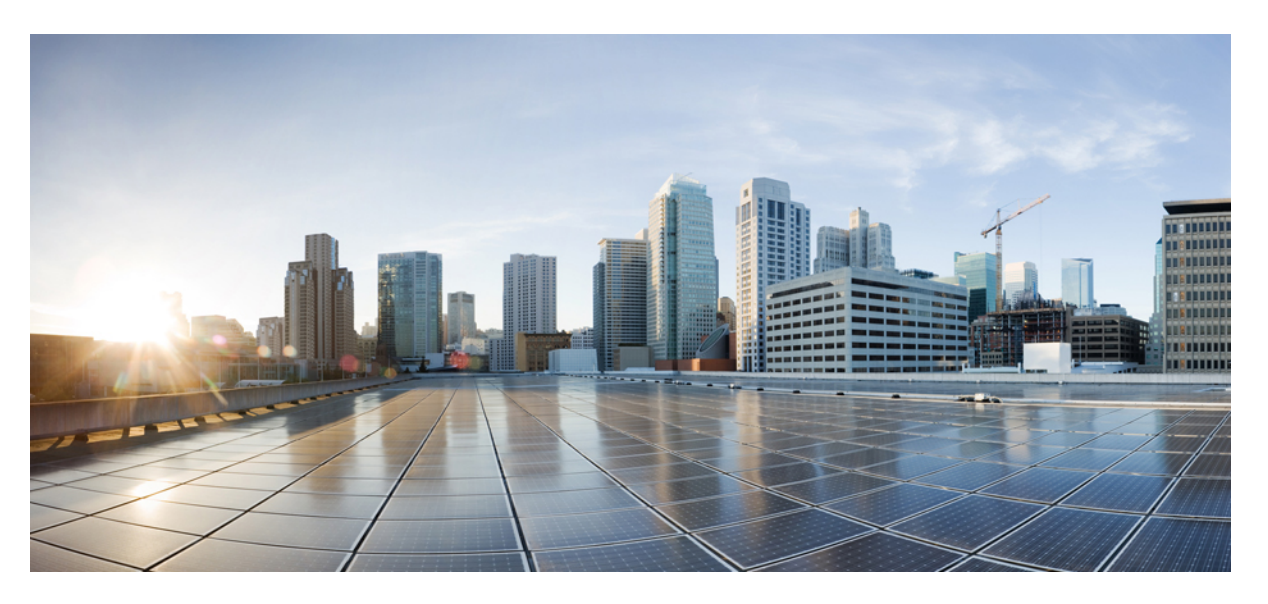

### **Cisco Integrated System for Microsoft Azure Stack Hub Operations Guide**

**First Published:** 2018-09-17

**Last Modified:** 2021-05-13

#### **Americas Headquarters**

Cisco Systems, Inc. 170 West Tasman Drive San Jose, CA 95134-1706 USA http://www.cisco.com Tel: 408 526-4000 800 553-NETS (6387) Fax: 408 527-0883

THE SPECIFICATIONS AND INFORMATION REGARDING THE PRODUCTS IN THIS MANUAL ARE SUBJECT TO CHANGE WITHOUT NOTICE. ALL STATEMENTS, INFORMATION, AND RECOMMENDATIONS IN THIS MANUAL ARE BELIEVED TO BE ACCURATE BUT ARE PRESENTED WITHOUT WARRANTY OF ANY KIND, EXPRESS OR IMPLIED. USERS MUST TAKE FULL RESPONSIBILITY FOR THEIR APPLICATION OF ANY PRODUCTS.

THE SOFTWARE LICENSE AND LIMITED WARRANTY FOR THE ACCOMPANYING PRODUCT ARE SET FORTH IN THE INFORMATION PACKET THAT SHIPPED WITH THE PRODUCT AND ARE INCORPORATED HEREIN BY THIS REFERENCE. IF YOU ARE UNABLE TO LOCATE THE SOFTWARE LICENSE OR LIMITED WARRANTY, CONTACT YOUR CISCO REPRESENTATIVE FOR A COPY.

The Cisco implementation of TCP header compression is an adaptation of a program developed by the University of California, Berkeley (UCB) as part of UCB's public domain version of the UNIX operating system. All rights reserved. Copyright © 1981, Regents of the University of California.

NOTWITHSTANDING ANY OTHER WARRANTY HEREIN, ALL DOCUMENT FILES AND SOFTWARE OF THESE SUPPLIERS ARE PROVIDED "AS IS" WITH ALL FAULTS. CISCO AND THE ABOVE-NAMED SUPPLIERS DISCLAIM ALL WARRANTIES, EXPRESSED OR IMPLIED, INCLUDING, WITHOUT LIMITATION, THOSE OF MERCHANTABILITY, FITNESS FOR A PARTICULAR PURPOSE AND NONINFRINGEMENT OR ARISING FROM A COURSE OF DEALING, USAGE, OR TRADE PRACTICE.

IN NO EVENT SHALL CISCO OR ITS SUPPLIERS BE LIABLE FOR ANY INDIRECT, SPECIAL, CONSEQUENTIAL, OR INCIDENTAL DAMAGES, INCLUDING, WITHOUT LIMITATION, LOST PROFITS OR LOSS OR DAMAGE TO DATA ARISING OUT OF THE USE OR INABILITY TO USE THIS MANUAL, EVEN IF CISCO OR ITS SUPPLIERS HAVE BEEN ADVISED OF THE POSSIBILITY OF SUCH DAMAGES.

Any Internet Protocol (IP) addresses and phone numbers used in this document are not intended to be actual addresses and phone numbers. Any examples, command display output, network topology diagrams, and other figures included in the document are shown for illustrative purposes only. Any use of actual IP addresses or phone numbers in illustrative content is unintentional and coincidental.

All printed copies and duplicate soft copies of this document are considered uncontrolled. See the current online version for the latest version.

Cisco has more than 200 offices worldwide. Addresses and phone numbers are listed on the Cisco website at www.cisco.com/go/offices.

Cisco and the Cisco logo are trademarks or registered trademarks of Cisco and/or its affiliates in the U.S. and other countries. To view a list of Cisco trademarks, go to this URL: <https://www.cisco.com/c/en/us/about/legal/trademarks.html>. Third-party trademarks mentioned are the property of their respective owners. The use of the word partner does not imply a partnership relationship between Cisco and any other company. (1721R)

© 2018–2021 Cisco Systems, Inc. All rights reserved.

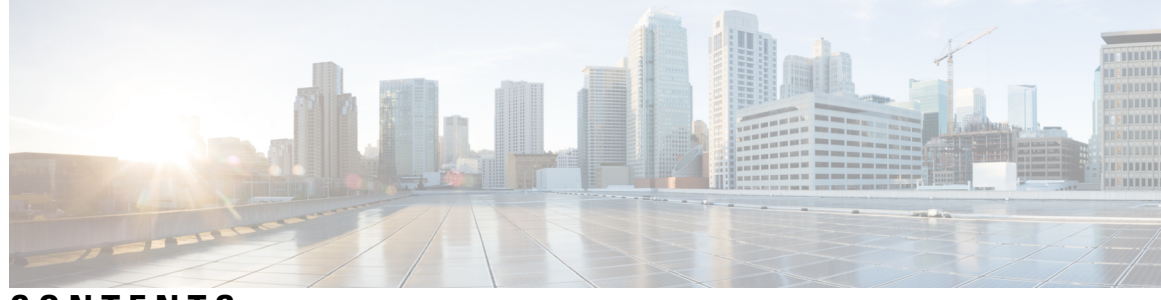

### **CONTENTS**

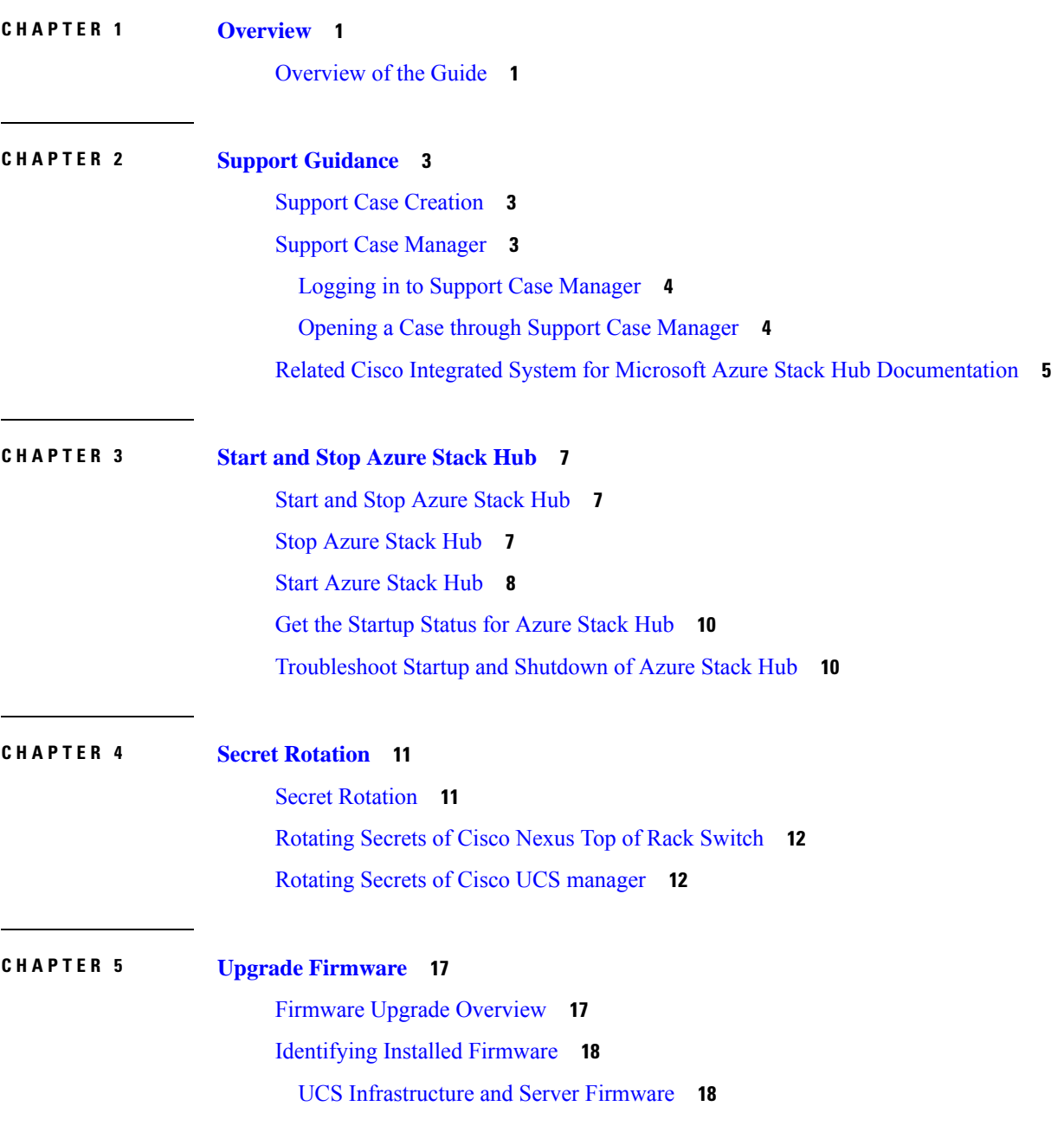

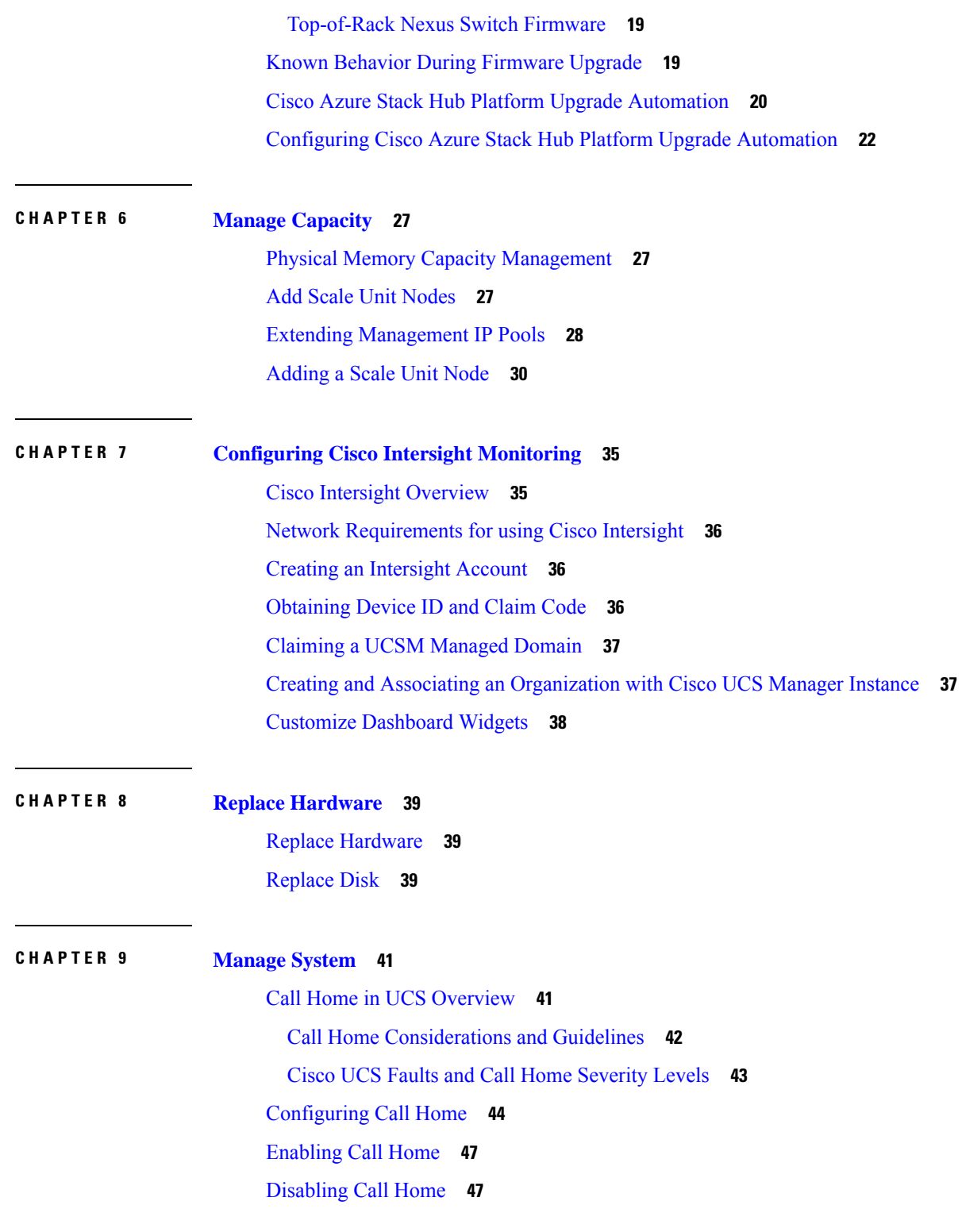

 $\mathbf I$ 

i.

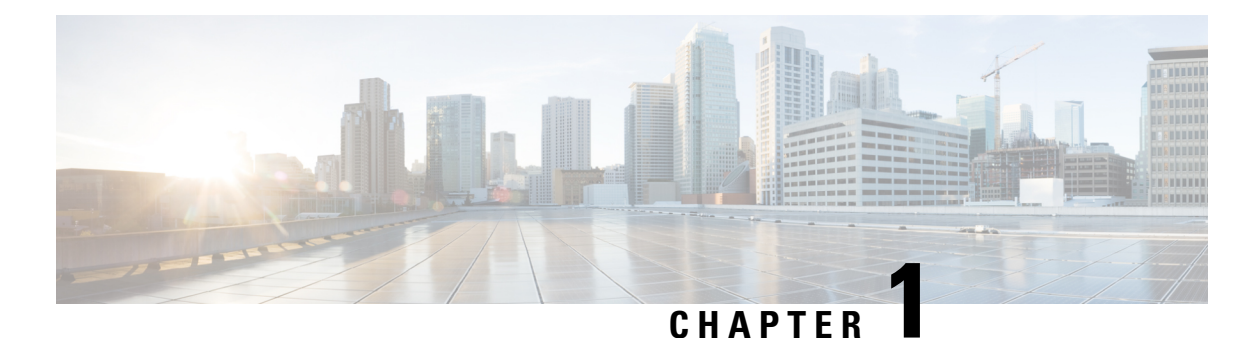

# <span id="page-4-0"></span>**Overview**

• [Overview](#page-4-1) of the Guide, on page 1

# <span id="page-4-1"></span>**Overview of the Guide**

This guide is intended for Azure Stack Hub operators who own and maintain the life cycle of Azure Stack Hub hardware. This guide is supplemental to the **How-to guides** > **Manage Azure Stack Hub** section of the Azure Stack Hub operator documentation at [https://docs.microsoft.com/en-us/azure-stack/operator/.](https://docs.microsoft.com/en-us/azure-stack/operator/)

 $\mathbf I$ 

<span id="page-6-3"></span>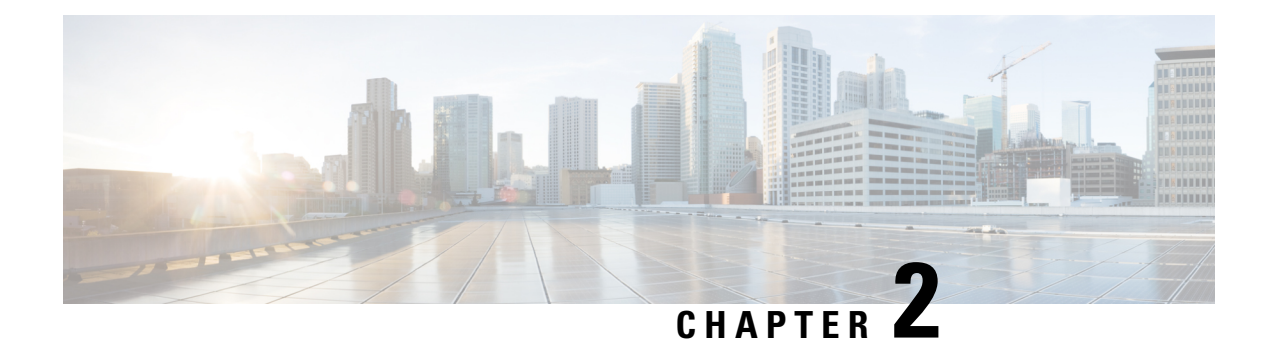

# <span id="page-6-0"></span>**Support Guidance**

- Support Case [Creation,](#page-6-1) on page 3
- Support Case [Manager,](#page-6-2) on page 3
- Related Cisco Integrated System for Microsoft Azure Stack Hub [Documentation,](#page-8-0) on page 5

## <span id="page-6-1"></span>**Support Case Creation**

After the installation is completed, you must go through the digital onboarding process with the professional services engineer as part of the handover process. This will ensure that your system is covered under a Cisco Service Contract, and that your contract number and contact information are updated in the Cisco Service Contract System (CSCC).

There are three ways to open a Cisco support case:

- Contact TAC by Phone: Cisco [Worldwide](https://www.cisco.com/c/en/us/support/web/tsd-cisco-worldwide-contacts.html) Contacts
- Contact TAC by Email:  $\text{tac@cisco.com}$  $\text{tac@cisco.com}$  $\text{tac@cisco.com}$  (additional language support in Worldwide contact link)
- Open Case through Support Case [Manager](#page-6-2)

# <span id="page-6-2"></span>**Support Case Manager**

Support Case Manager (SCM) provides end-to-end case management functionality. To use SCM, you need the user ID and password of your Cisco profile, a valid service contract number, the serial number or virtual license number of the product that requires support, and a supported Internet browser. Supported browsers include Mozilla Firefox Versions 10 and later, Google Chrome Versions 20 and later, Safari Versions 5 and later, and the latest version of Microsoft Internet Explorer.

- To register for a Cisco user ID forSCM, open this url in your browser: [https://idreg.cloudapps.cisco.com/](https://idreg.cloudapps.cisco.com/idreg/register.do) [idreg/register.do](https://idreg.cloudapps.cisco.com/idreg/register.do)
- To request access to SCM, provide your Cisco user ID and contract number to [web-help-sr@cisco.com](mailto:web-help-sr@cisco.com)

See SCM [At-A-Glance](https://www.cisco.com/c/dam/en/us/support/web/communications/support-case-manager-at-a-glance.pdf) for screenshots of this process.

### <span id="page-7-0"></span>**Logging in to Support Case Manager**

#### **Procedure**

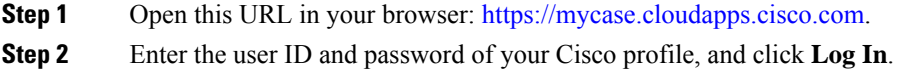

# <span id="page-7-1"></span>**Opening a Case through Support Case Manager**

#### **Before you begin**

Log in to Support Case Manager.

#### **Procedure**

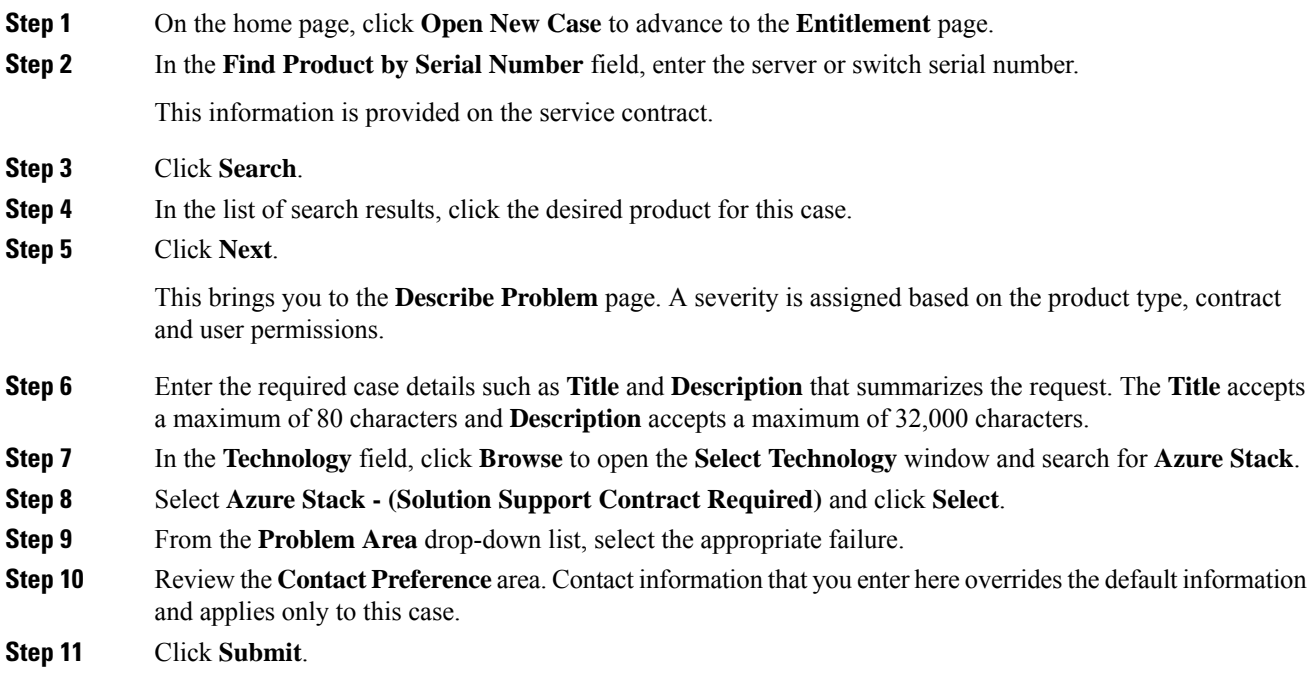

Based on your entitlement level a Cisco Solution Support engineer will contact you. Cisco Solution Support is the single point of contact for managing Cisco product issues and coordinating with the Microsoft Azure Stack support team.

# <span id="page-8-0"></span>**Related Cisco Integrated System for MicrosoftAzure StackHub Documentation**

The complete list of all Cisco Integrated System for Microsoft Azure Stack Hub documentation is available at the following URL:

Cisco [Integrated](https://www.cisco.com/c/en/us/solutions/data-center/integrated-system-microsoft-azure-stack/index.html) System for Microsoft Azure Stack Hub

I

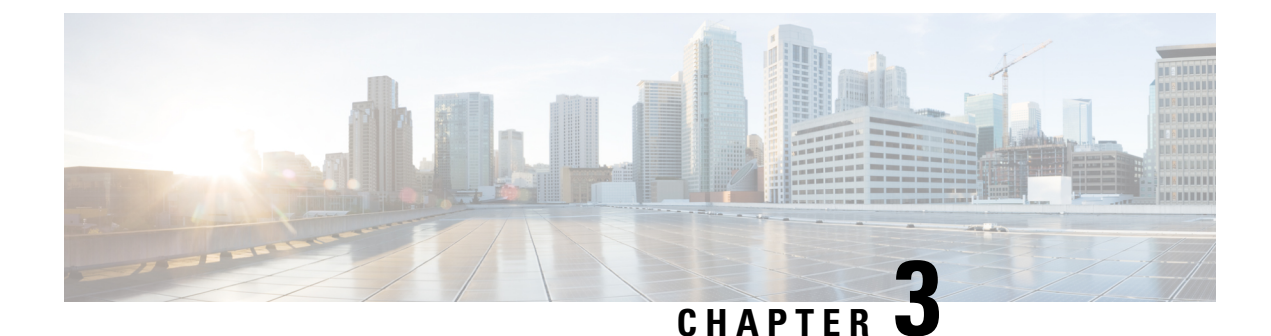

# <span id="page-10-0"></span>**Start and Stop Azure Stack Hub**

- Start and Stop [Azure](#page-10-1) Stack Hub, on page 7
- Stop [Azure](#page-10-2) Stack Hub, on page 7
- Start [Azure](#page-11-0) Stack Hub, on page 8
- Get the [Startup](#page-13-0) Status for Azure Stack Hub, on page 10
- [Troubleshoot](#page-13-1) Startup and Shutdown of Azure Stack Hub, on page 10

# <span id="page-10-1"></span>**Start and Stop Azure Stack Hub**

You can shut down and restart Azure Stack Hub services in the Cisco Integrated System for Microsoft Azure Stack Hub. Shutting down physically powers off the entire Azure Stack Hub environment. Starting up powers on all the infrastructure and returns tenant resources to the power state that they were in before shutdown. The following procedures illustrate how you can properly shut down and restart Azure Stack Hub services.

For the latest version of the Microsoft specific steps, refer to the Microsoft [documentation](https://docs.microsoft.com/en-us/azure-stack/operator/azure-stack-stStarart-and-stop).

# <span id="page-10-2"></span>**Stop Azure Stack Hub**

To shut down Azure Stack Hub, do the following:

#### **Procedure**

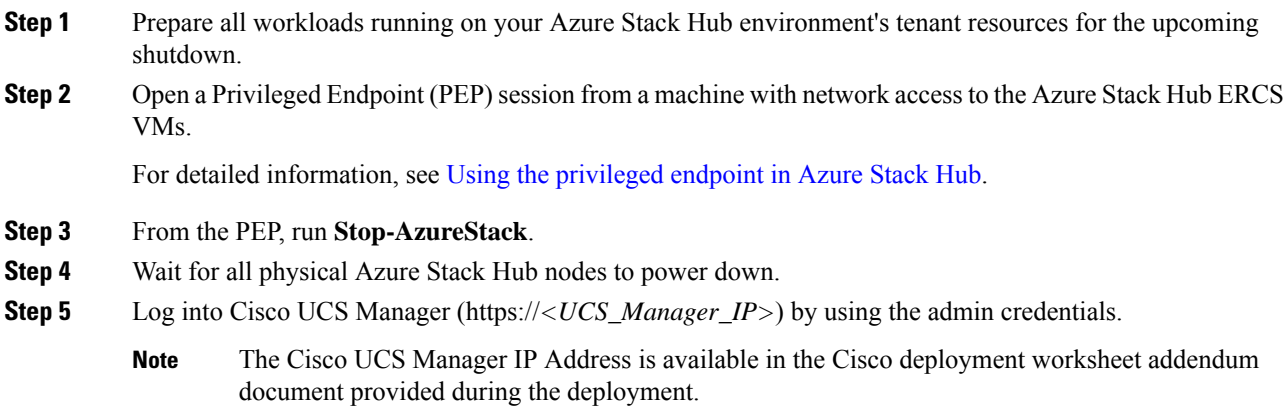

- **Step 6** From the Cisco UCS Manager GUI, in the **Navigation** pane, click **Equipment**.
- **Step 7** Expand **Equipment** > **Rack Mounts** > **Servers**, and ensure that all the servers are in the **Power Off** state.
- **Step 8** After all the physical servers are in the **Power Off** state, you can remove power from the Azure Stack Hub

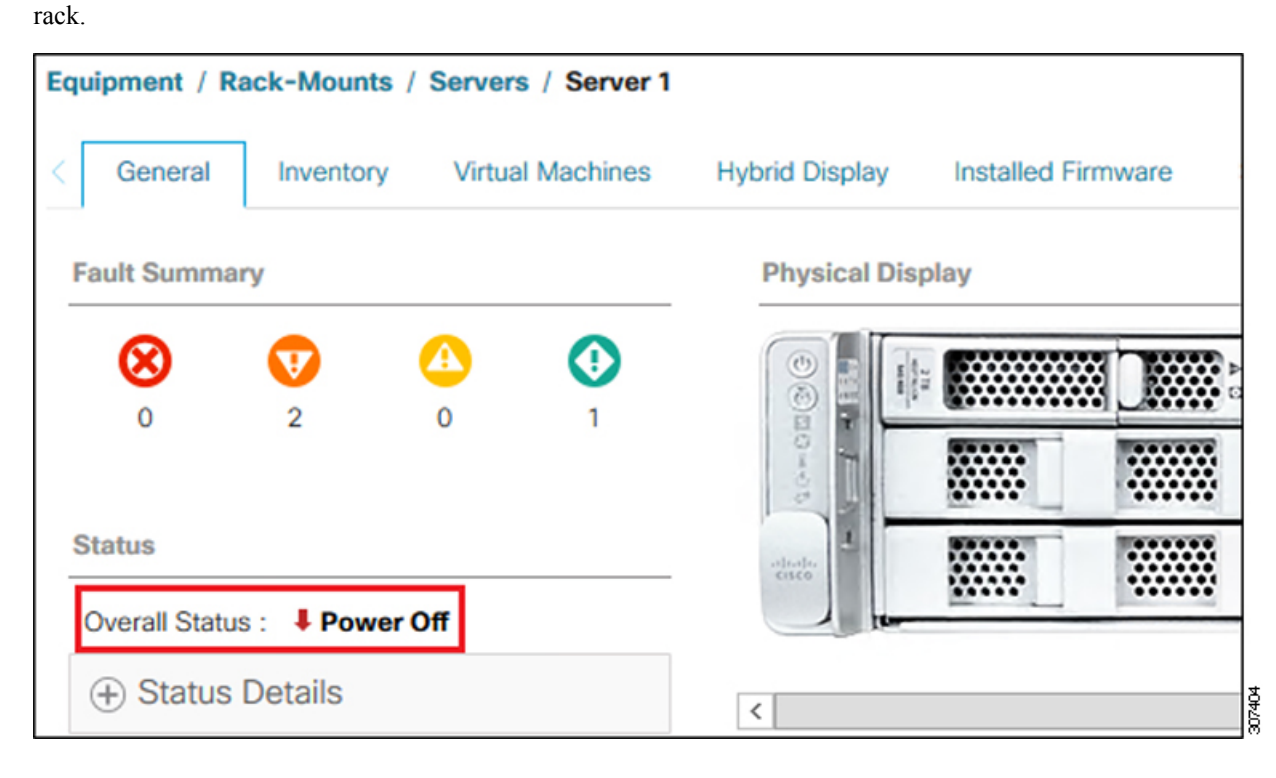

# <span id="page-11-0"></span>**Start Azure Stack Hub**

To start Azure Stack Hub, do the following regardless of how Azure Stack Hub stopped:

#### **Procedure**

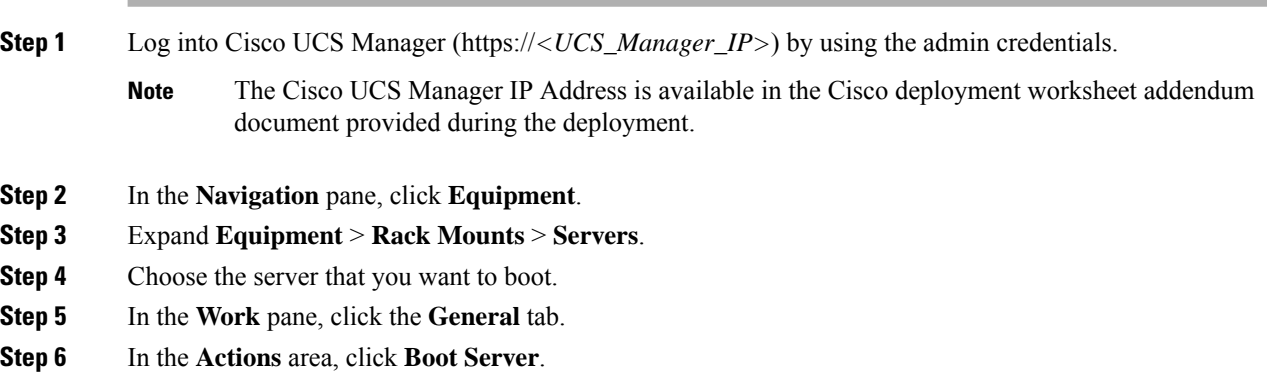

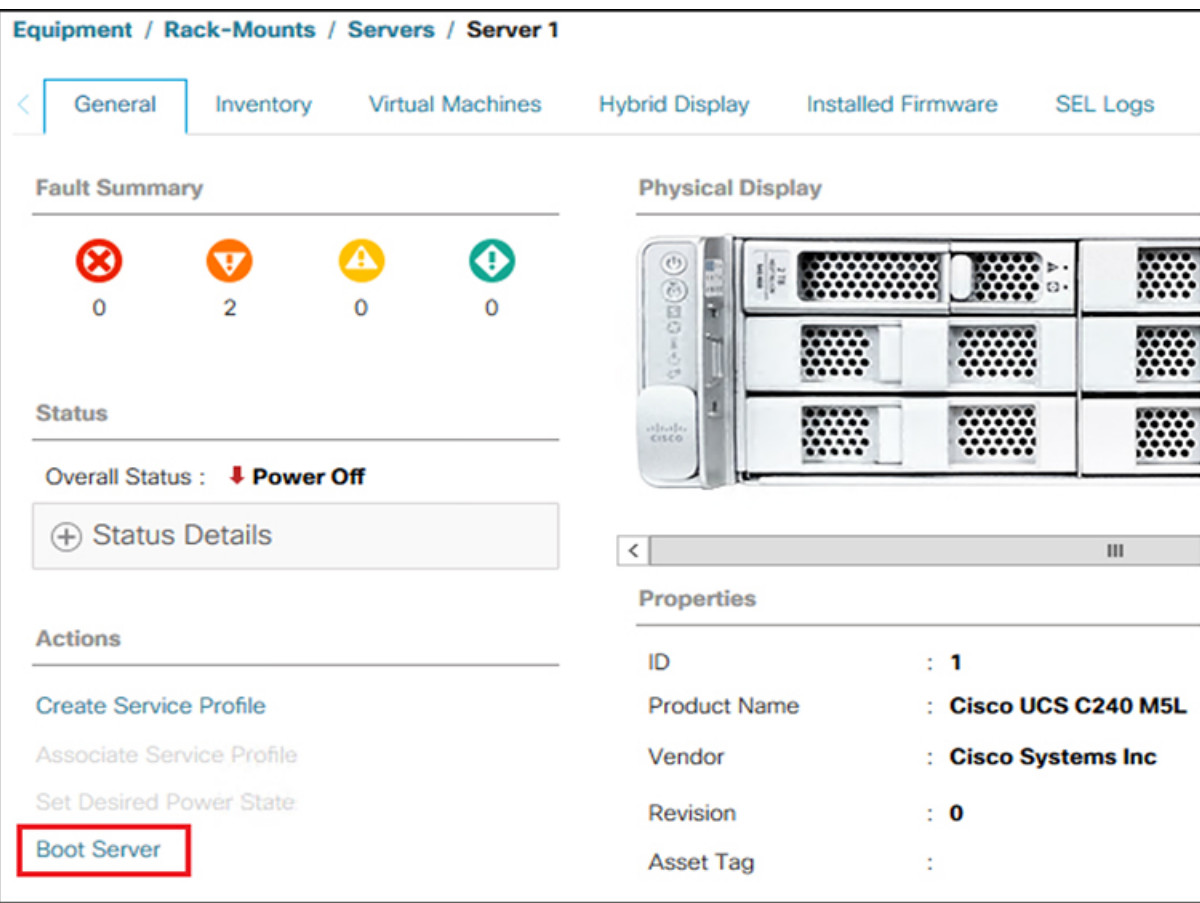

After the server has booted, the **Overall Status** field on the **General** tab displays an **OK** status in a few minutes.

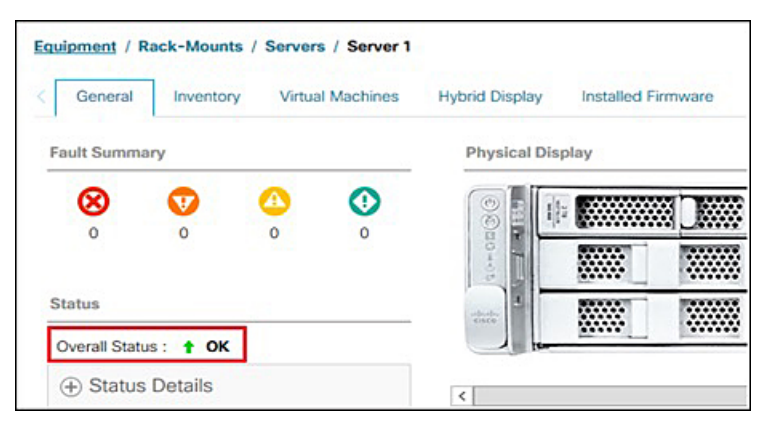

**Step 7** Wait until the Azure Stack Hub infrastructure services starts.

Azure Stack Hub infrastructure services can require two hours to finish the start process. You can verify the start status of Azure Stack Hub with the [Get-ActionStatus](https://github.com/MicrosoftDocs/azure-stack-docs/blob/master/azure-stack/operator/azure-stack-start-and-stop.md#get-the-startup-status-for-azure-stack) cmdlet.

**9**

**Step 8** Ensure that all your tenant resources have returned to the state that they were in before shutdown. Workloads running on tenant resources may need to be reconfigured after startup by the workload manager.

# <span id="page-13-0"></span>**Get the Startup Status for Azure Stack Hub**

Get the status for the Azure Stack Hub startup routine with the following steps:

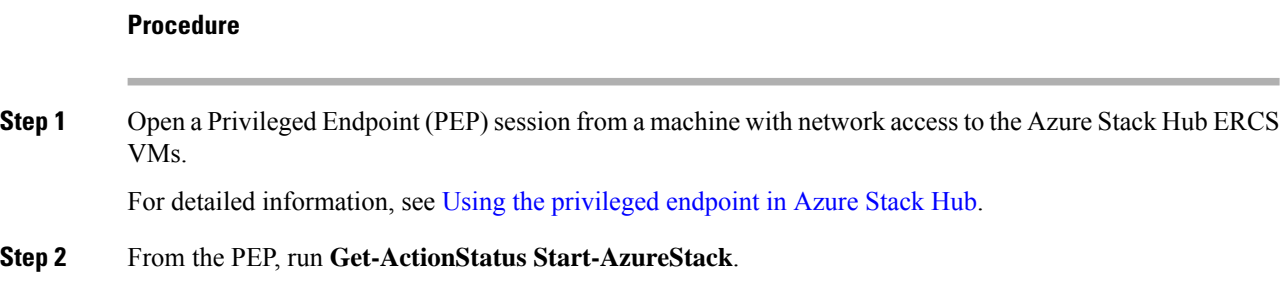

# <span id="page-13-1"></span>**Troubleshoot Startup and Shutdown of Azure Stack Hub**

Perform these steps if the infrastructure and tenant services do not successfully start 2 hours after you power on your Azure Stack Hub environment.

#### **Procedure**

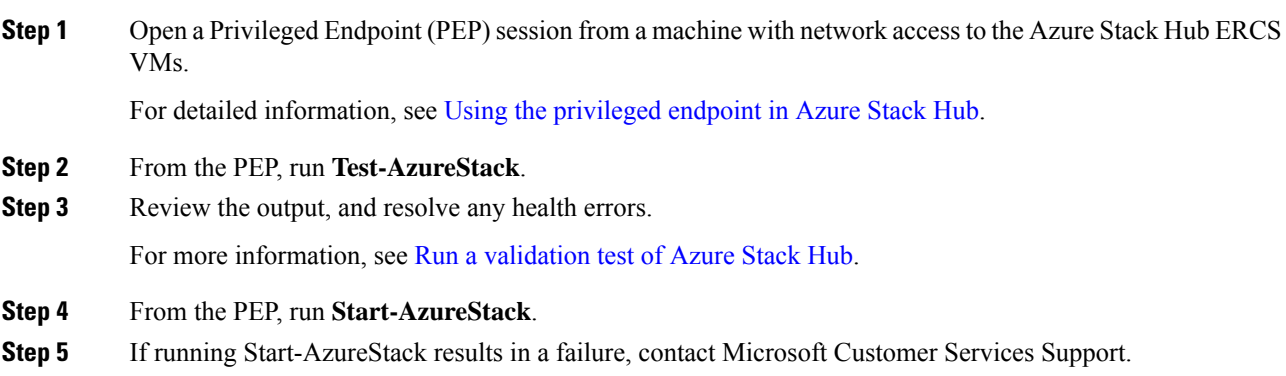

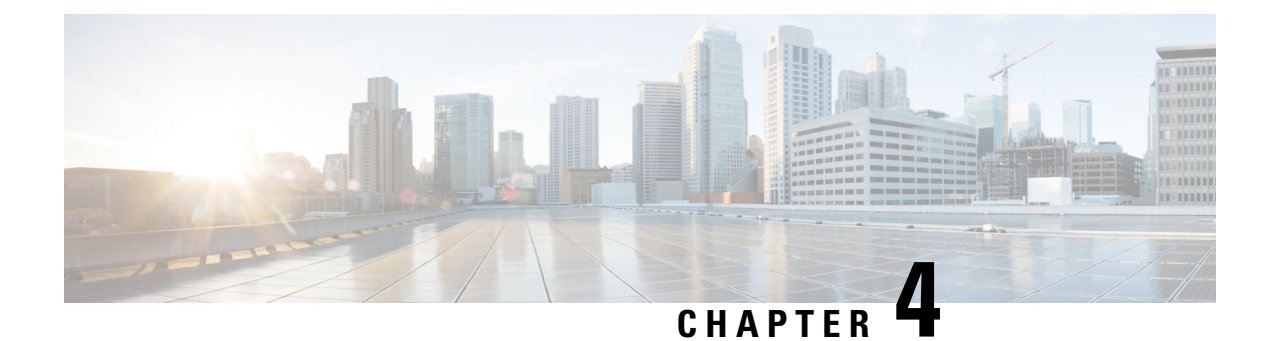

# <span id="page-14-0"></span>**Secret Rotation**

- Secret [Rotation,](#page-14-1) on page 11
- [Rotating](#page-15-0) Secrets of Cisco Nexus Top of Rack Switch, on page 12
- Rotating Secrets of Cisco UCS [manager,](#page-15-1) on page 12

# <span id="page-14-1"></span>**Secret Rotation**

Azure Stack Hub uses internal and external secrets to maintain secure communication between the Azure Stack Hub infrastructure resources and services. For more information on Azure Stack Hub specific secret rotation,see [https://docs.microsoft.com/en-us/azure-stack/operator/azure-stack-rotate-secrets?view=azs-2002.](https://docs.microsoft.com/en-us/azure-stack/operator/azure-stack-rotate-secrets?view=azs-2002)

Cisco recommends using strong passwords for all the user accounts. This chapter covers the instructions to rotate the secrets of hardware management user accounts.

<span id="page-14-2"></span>Cisco Azure Stack Hub has the following default user accounts created during the installation. The user accounts are configured with the customer provided password during the installation.

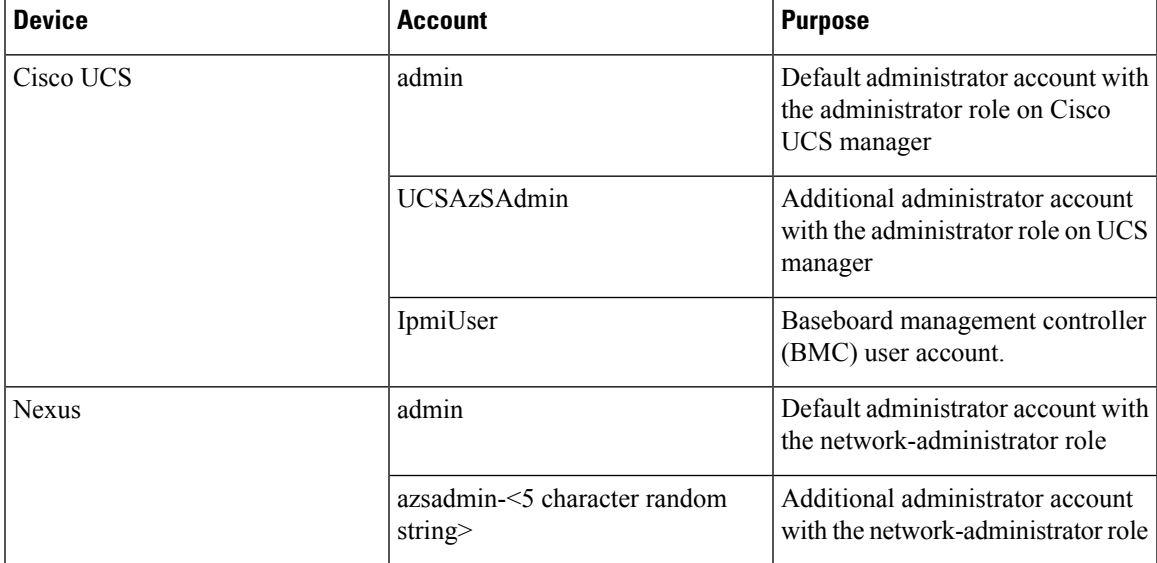

### <span id="page-15-0"></span>**Rotating Secrets of Cisco Nexus Top of Rack Switch**

To rotate passwords for each user account in Cisco Nexus Top of Rack switch, run the following command:

n9k-1# conf t n9k-1(config)# username <username> password <new password>

**Note**

Cisco Nexus Top of Rack switches are setup to allow only strong passwords. Ensure that you replace an existing password with a strong password which meets the requirements documented at the Enabling Password-Strength Checking section in the Cisco Nexus 9000 Series NX-OS Security [Configuration](https://www.cisco.com/c/en/us/td/docs/switches/datacenter/nexus9000/sw/6-x/security/configuration/guide/b_Cisco_Nexus_9000_Series_NX-OS_Security_Configuration_Guide/b_Cisco_Nexus_9000_Series_NX-OS_Security_Configuration_Guide_chapter_01001.html#task_1401239) Guide.

# <span id="page-15-1"></span>**Rotating Secrets of Cisco UCS manager**

Cisco UCS Manager is the control center for the UCS server infrastructure. Cisco UCS manager can be accessed using supported browser on any computer which has access to the out-of-band management network of Azure Stack Hub.

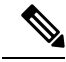

#### **Note**

Never reboot any servers or other components using Cisco UCS manager, unless requested by Cisco support technician. Any reboot operation from Cisco UCS manager can result in the temporary or permanent data loss.

As described in the [Table](#page-14-2), Cisco UCS manager has three user accounts. To change the passwords on the user accounts, perform the following tasks:

#### **Procedure**

- **Step 1** In any supported browser, enter https://<UCS Manager IP> and log into Cisco UCS manager using admin credentials.
- **Step 2** In the **Navigation** pane, click **Admin**. Expand **All** > **User Management** > **User Services** > **Locally Authenticated Users** and then select **admin**user. In the **Properties** area on the right, enter the new password in the **Password** and **Confirm Password** fields. Click **Save Changes** to complete the password change.

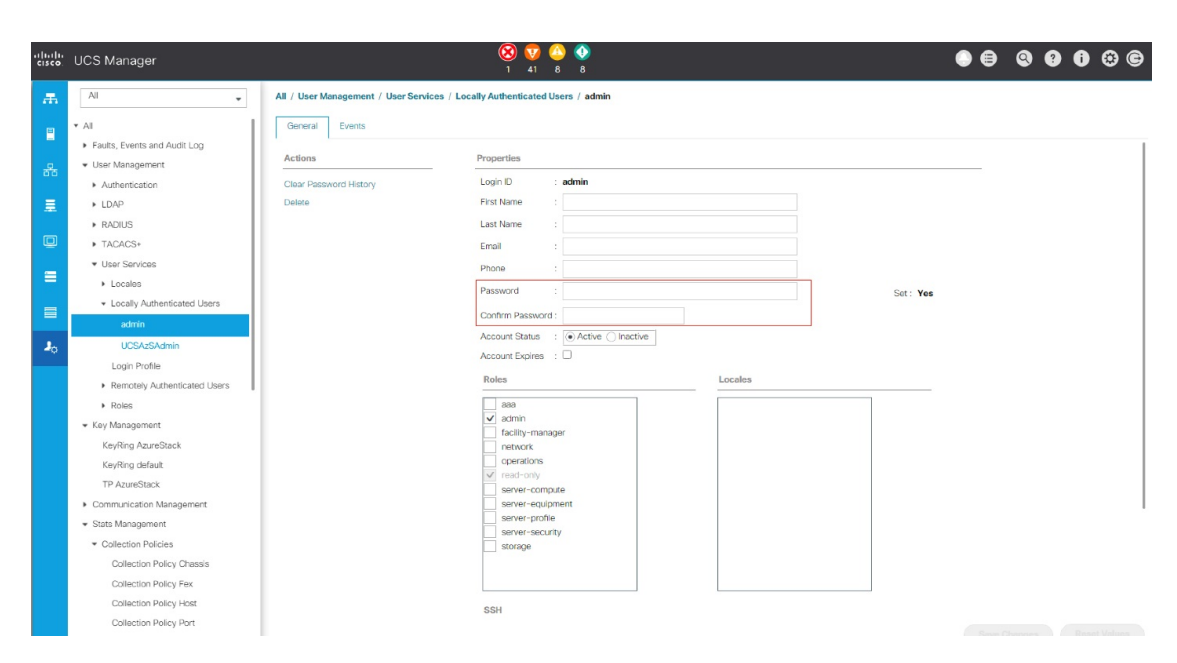

**Step 3** Under **All** > **User Management** > **User Services** > **Locally Authenticated Users** , select **UCSAzSadmin** user. In the **Properties** area on the right, enter the new password in the **Password** and **Confirm Password** fields. Click **Save Changes** to complete the password change.

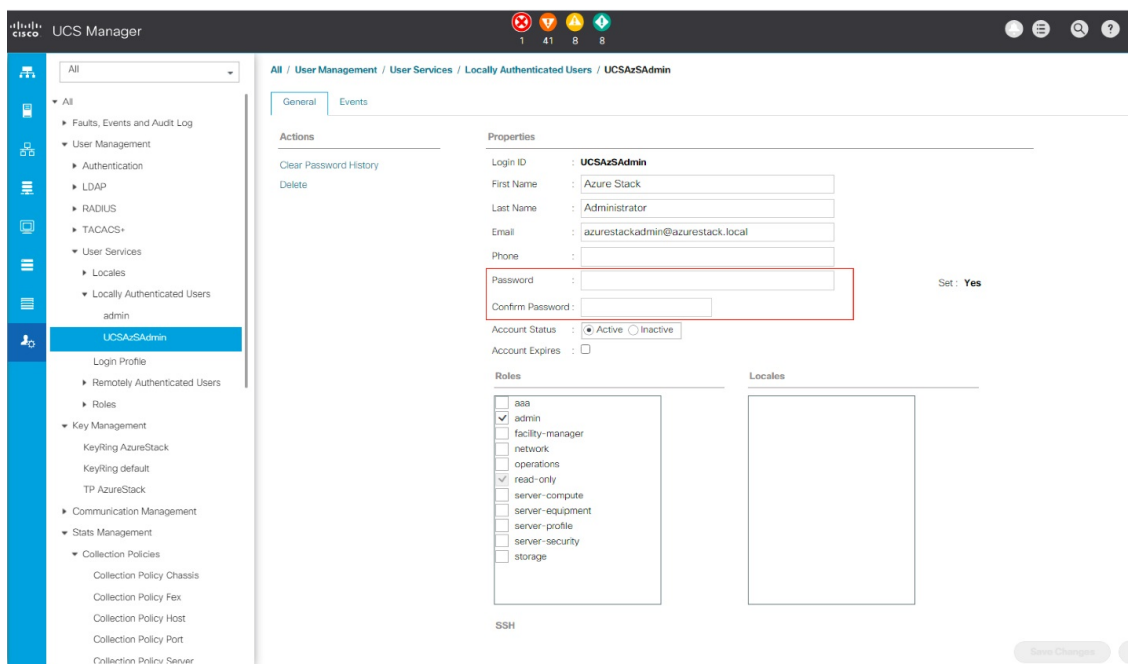

**Step 4** In the **Navigation** pane, click **Servers**. Expand **Servers** > **Policies** > **root** > **Sub-Organizations > [Organization name provided during the deployment]** > **IPMI/Redfish Access Profiles** and then select **IPMI/Redfish profile IpmiId**. In the **Properties** area on the right, under the **IPMI/Redfish Users** sub-area, select **IpmiUser** and click **info**.

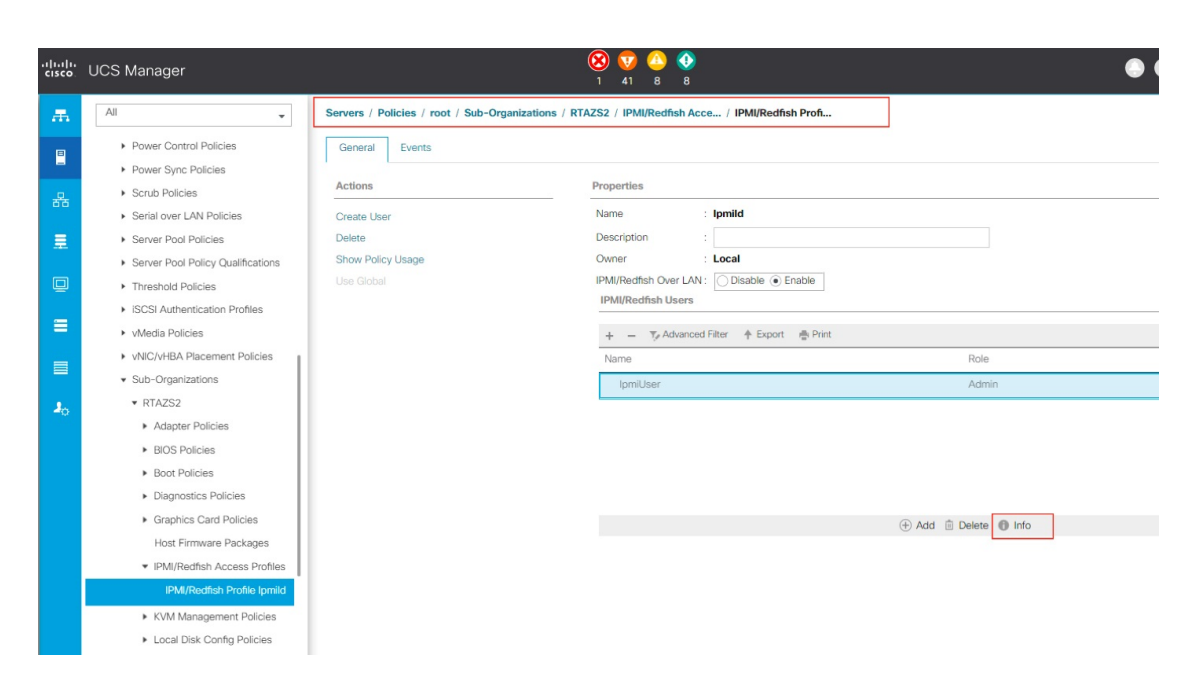

**Step 5** Enter the new password in the **Password** and **Confirm Password** fields. Click **Save Changes** to complete the password change.

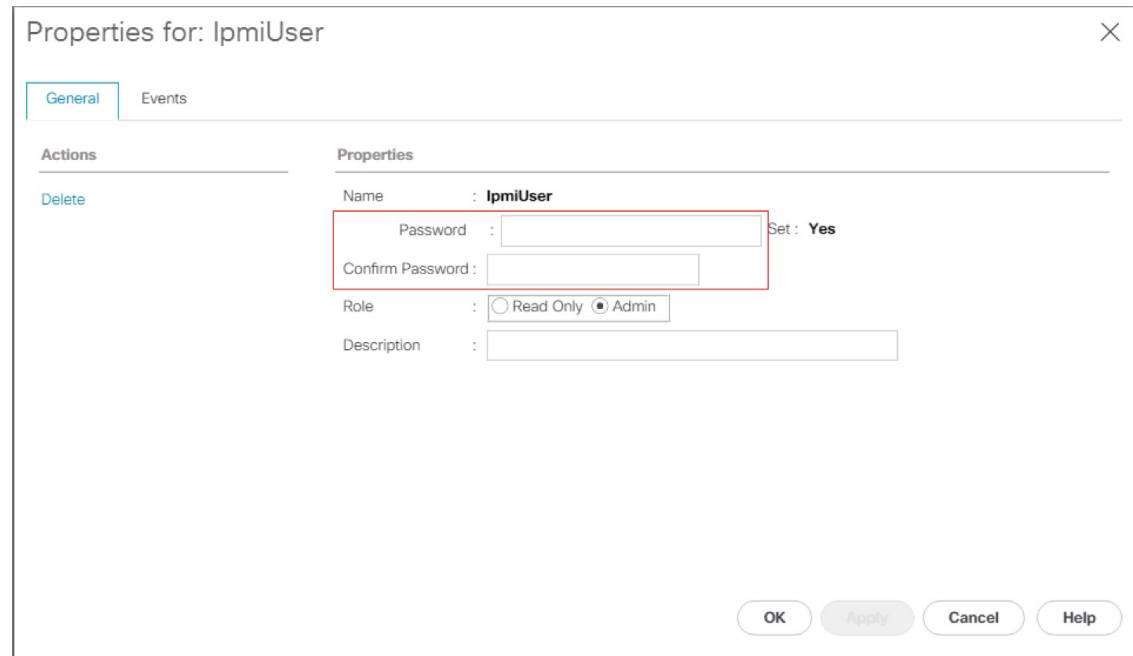

**Step 6** Open an Elevated PowerShell window and connect to the Azure Stack Hub Emergency Recovery console using a "Cloudadmin" account. Update the baseboard management controller (BMC) credential by running the set-bmccredential command with the -BypassBMCUpdate flag.

The order should be first update BMC credentials on each server from Cisco UCS Manager (Step 4 and 5) and then run the set-bmccredential command (Step 6). For more information, refer to Microsoft [documentation](https://docs.microsoft.com/en-us/azure-stack/operator/azure-stack-rotate-secrets?view=azs-2002#update-the-baseboard-management-controller-bmc-credential). **Note**

In the generic Azure Stack Hub, the set-bmccredential command is capable of updating BMC credentials on the BMC controller of each server along with the update to its internal credential store. But, in Cisco Azure Stack Hub, the credentials update on each server is not possible as the server BMC controllers are controlled using Cisco UCS Manager. Hence, set the new credentials on the BMC controller using Cisco UCS manager and then use the set-bmccredential command to update the internal credential store on Azure Stack Hub.

 $\mathbf I$ 

i.

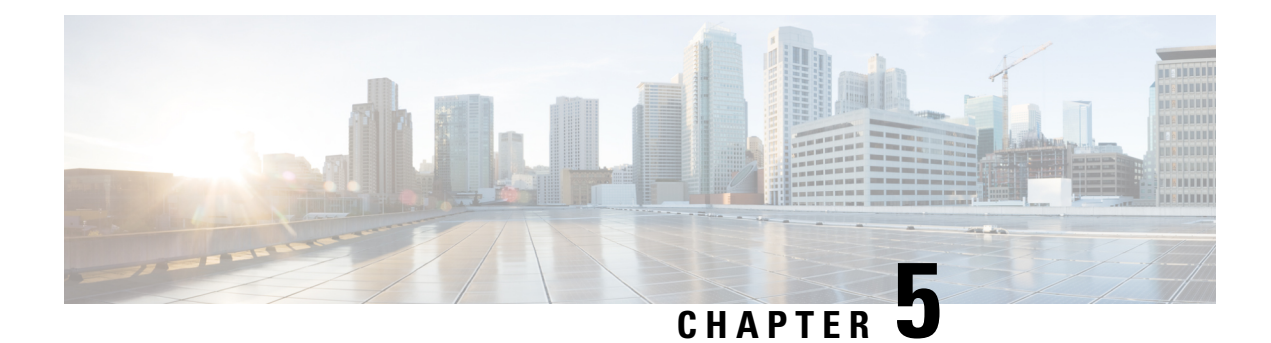

# <span id="page-20-0"></span>**Upgrade Firmware**

- Firmware Upgrade [Overview,](#page-20-1) on page 17
- [Identifying](#page-21-0) Installed Firmware, on page 18
- Known Behavior During [Firmware](#page-22-1) Upgrade, on page 19
- Cisco Azure Stack Hub Platform Upgrade [Automation,](#page-23-0) on page 20
- Configuring Cisco Azure Stack Hub Platform Upgrade [Automation,](#page-25-0) on page 22

# <span id="page-20-1"></span>**Firmware Upgrade Overview**

This section includes the firmware and driver update procedure for Cisco Integrated System for Microsoft Azure Stack Hub. Cisco periodically releases system update for the Azure Stack Hub platform. These system updates include updated firmware and drivers that improve the platform lifecycle and resolve known defects. Customers are required to update their systems to the latest system update within 60 days of the system update release date.

The following components of the Cisco appliance require periodic firmware updatesto resolve known functional and security issues:

- Top-of-Rack Switches
- Cisco UCS
	- Cisco UCS Manager
	- UCS Fabric Interconnects
	- UCS Fabric Extenders
	- UCS C-Series rack server components, including BIOS, SAS HBA, NIC, HDD, and SSD
	- Server device drivers

For assistance with firmware upgrade issues or errors, refer the Support [Guidance](#page-6-3) chapter to open a Cisco TAC case for Azure Stack Hub support.

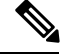

**Note** Cisco recommends performing firmware upgrade during the scheduled maintenance window.

Cisco Integrated System for Microsoft Azure Stack Hub firmware download portal can be accessed by selecting Integrated System Azure Stack - System Updates on UCS C-Series Rack-Mount [UCS-Managed](https://software.cisco.com/download/home/283862063/type) Server Software [Download](https://software.cisco.com/download/home/283862063/type) page. Also, it can be set up to notify you about the availability of the new firmware. Cisco highly recommends that you sign up for these notifications.

The following software components hosted on Microsoft Azure Stack Hub firmware download portal are required for the firmware upgrade procedure:

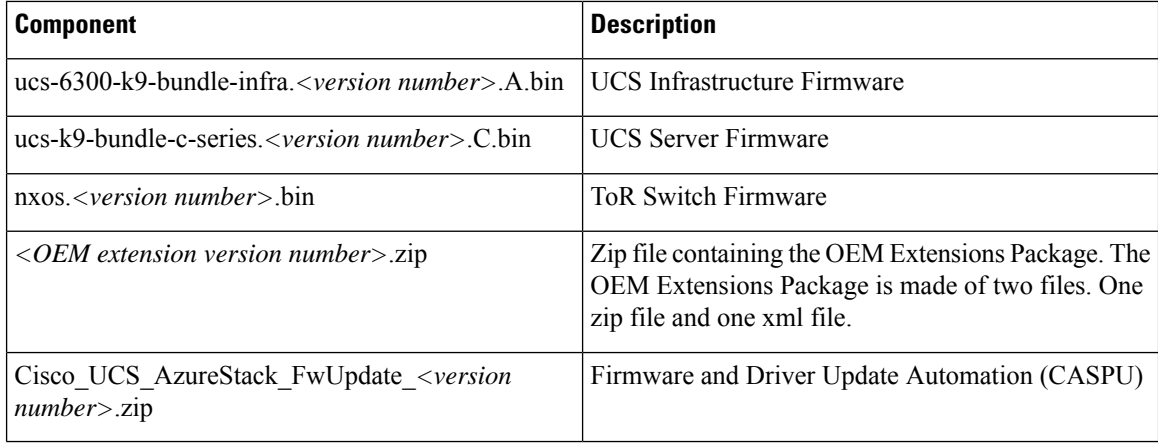

### <span id="page-21-1"></span><span id="page-21-0"></span>**Identifying Installed Firmware**

Based on when the system is installed and updated, some of the components or all the components of Micorsoft Azure Stack Hub hardware requires firmware upgrade. This section provides the procedure to identify installed firmware.

### **UCS Infrastructure and Server Firmware**

#### **Procedure**

**Step 1** Log into Cisco UCS Manager (https://<UCS Manager IP>) by using the admin credentials, through a SSH client, such as Putty.

**Step 2** Check the version using the show version command.

UCS-B# show version System version: 4.0(4b)

**Step 3** On the Microsoft Azure Stack Hub firmware download portal, check for the latest firmware version from the posted Cisco UCS firmware files (ucs-6300-k9-bundle-infra.4.0.4g.A.bin or ucs-k9-bundle-c-series.4.0.4g.C.bin).

The firmware version of bundle image files are same. If the posted firmware version is greater than the installed firmware version, the system requires UCS firmware upgrade. For example, if the installed UCS firmware version is 4.0(4b) and the posted firmware version is 4.0(4g), the system requires UCS firmware upgrade from  $4.0(4b)$  to  $4.0(4g)$ .

Ш

**Note** The OEM extension package installation is required to complete UCS firmware upgrade.

### <span id="page-22-0"></span>**Top-of-Rack Nexus Switch Firmware**

#### **Procedure**

**Step 1** Log into Top-of-Rack Nexus switch A by using the admin credentials, through a SSH client, such as Putty.

```
Step 2 Check the version using the show version | inc NXOS command.
```

```
ToR-1# show version | inc NXOS
NXOS: version 7.0(3)I7(4)
NXOS image file is: bootflash:///nxos.7.0.3.I7.4.bin
NXOS compile time: 6/14/2018 2:00:00 [06/14/2018 10:49:04]
```
**Step 3** On the Microsoft Azure Stack Hub firmware download portal, check for the latest Nexus switch firmware version from the Nexus switch firmware file (nxos.7.0.3.I7.8.bin). If the posted firmware version is greater than the installed firmware version, the system requires Nexus switch firmware upgrade.

### <span id="page-22-1"></span>**Known Behavior During Firmware Upgrade**

- During ToR switch upgrade, the admin portal may show a route publication failure alert. This behavior is expected and can be safely ignored. This alert will clear automatically after firmware upgrade.
- During UCSinfrastructure firmware upgrade, Cisco UCS Managershows an alert message to acknowledge server reboot. This alert message must be ignored, as rebooting servers from Cisco UCS manger may result in a down time for Azure Stack Hub and possible data loss. The safe reboot of servers is triggered automatically during OEM extension package installation.
- During UCS infrastructure firmware upgrade, the Azure Stack Hub admin portal may generate the alert shown in the following figure. This behavior is expected and can be safely ignored. This alert will clear automatically after firmware upgrade.

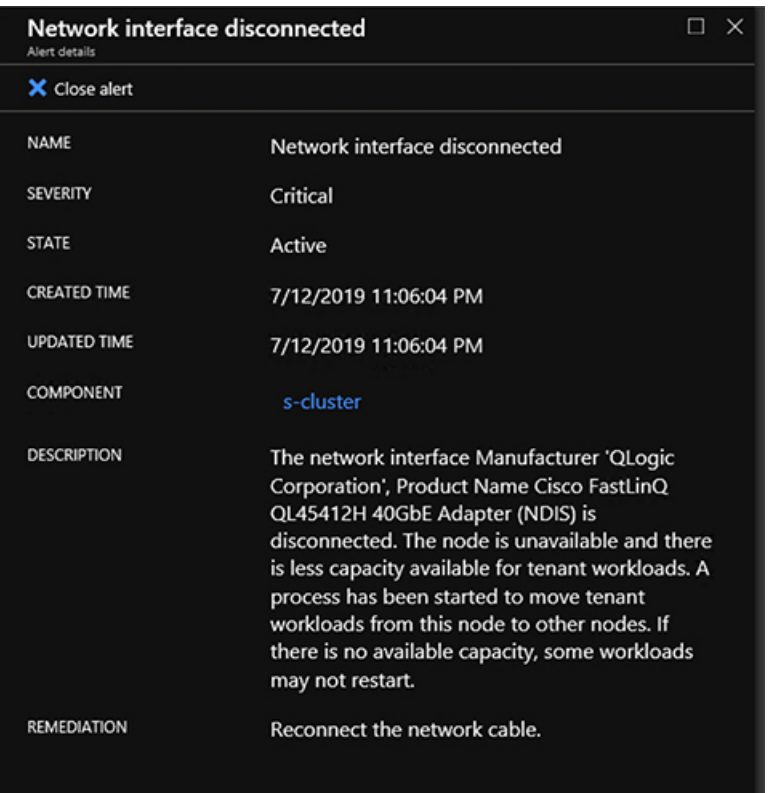

# <span id="page-23-0"></span>**Cisco Azure Stack Hub Platform Upgrade Automation**

Firmware upgrade for Cisco Integrated System for Microsoft Azure Stack Hub is a non-disruptive operation, which is fully automated using Cisco Azure Stack Hub Platform Upgrade (CASPU) automation software. With CASPU Cisco customers can upgrade all the components of Azure Stack Hub all at once or in three parts:

- Top-of-Rack Nexus switch upgrade (flag: **UpdateNexus**)
- UCS infrastructure upgrade (flag: **UpdateUCSManager**)
- Server firmware upgrade and driver installation (flag: **UpdateOEMExtension**)

Running CASPU in parts is particularly useful when the host running CASPU cannot access the admin portal and the management IPs of UCS and ToR switches all at the same time. The CASPU configuration file FirmwareUpdateInputs.xml consists of flags **UpdateNexus**, **UpdateUCSManager**, and **UpdateOEMExtension** to configure the three-part execution of CASPU. By default, all the flags are marked true, and CASPU tries to upgrade all the components at the same time.

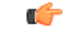

#### **Important**

Execution order is important for the Azure Stack Hub firmware upgrade. If all the flags are marked true, CASPU automatically selects the correct order. While running CASPU in parts, ensure that you run **UCS infrastructure upgrade and server firmware upgrade staging** before **Server firmware upgrade and driver installation using OEM extension package**.

When CASPU is executed in parts, manually invoke the Azure Stack Hub validation tool (Test-AzureStack) [\(https://docs.microsoft.com/en-us/azure-stack/operator/azure-stack-diagnostic-test?view=azs-2005](https://docs.microsoft.com/en-us/azure-stack/operator/azure-stack-diagnostic-test?view=azs-2005) ) before and after every step to ensure that the Azure Stack Hub is healthy after each operation. When CASPU is executed in default mode (all flags true), CASPU ensures that Azure Stack Hub is healthy before and after each operation.

Azure Stack Hub systems must be running Azure Stack Hub version 1.1907.17.54 or higher before CASPU utilities can be used to update the firmware and OEM Extensions package.

CASPU is written in PowerShell and can be executed from any Microsoft Windows environment that meets the following requirements:

• MS Windows 10, 2016 or 2019 Operating System

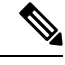

**Note** Ensure that the Operating System has all the latest patches.

- Network connectivity to Management IPs of Nexus ToR switches and UCS
- Network connectivity to the Azure Stack Hub admin portal and privileged endpoints
- All Azure Stack Hub PKI certificates installed
- PowerShell version 5.1 or later installed
- The latest version of PowerShell for Azure Stack Hub installed [\(https://docs.microsoft.com/en-us/azure-stack/operator/azure-stack-powershell-install](https://docs.microsoft.com/en-us/azure-stack/operator/azure-stack-powershell-install) )

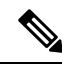

**Note**

The host running CASPU adds customer provided privileged endpoint VM IP address to the trusted host.

Ensure that the host running CASPU has a reliable wired network connection to Azure Stack Hub. Running CASPU from a computer that connects to Azure Stack Hub over a VPN or an unreliable network is not supported.

In addition to firmware upgrade, CASPU makes the following configuration changes to Azure Stack Hub:

- Sets 9216 MTU for all SVIs and peer link port channel (po10) on both ToR switches. This update addresses the new requirements for ToR switch configuration.
- Makes ACL changes to implement the latest ToR switch security settings required by Microsoft.
- Configures QoS class for the cluster communication traffic on ToR switches and Fabric Interconnects.
- Changes UCS server boot policy settings from Local Disk to Embedded LUN

# <span id="page-25-0"></span>**Configuring Cisco Azure Stack Hub Platform Upgrade Automation**

#### **Procedure**

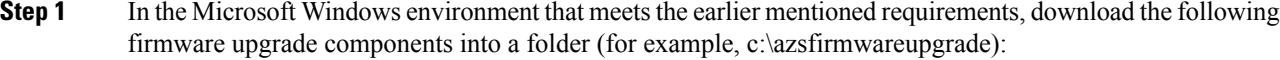

- ucs-6300-k9-bundle-infra.*<version number>*.A.bin
- ucs-k9-bundle-c-series.*<version number>*.C.bin
- nxos.*<version number>*.bin
- *<OEM extension version number>*.zip
- Cisco\_UCS\_AzureStack\_FwUpdate\_*<version number>*.zip

**Step 2** Run gci **-path** c:\azsfirmwareupgrade **-recurse** | **unblock-file** and unblock all the components.

- **Step 3** Extract the Cisco UCS AzureStack FwUpdate <version>.zip package.
- **Step 4** Extract the OEM extension package to the C: \ azsfirmwareupgrade\OEM folder from the <OEM extension version number>.zip file.
- **Step 5** Update the FirmwareUpdateInputs.xml file located inside the C:\ azsfirmwareupgrade \Cisco\_UCS\_AzureStack\_FwUpdate\_<version>\FirmwareUpdate folder.

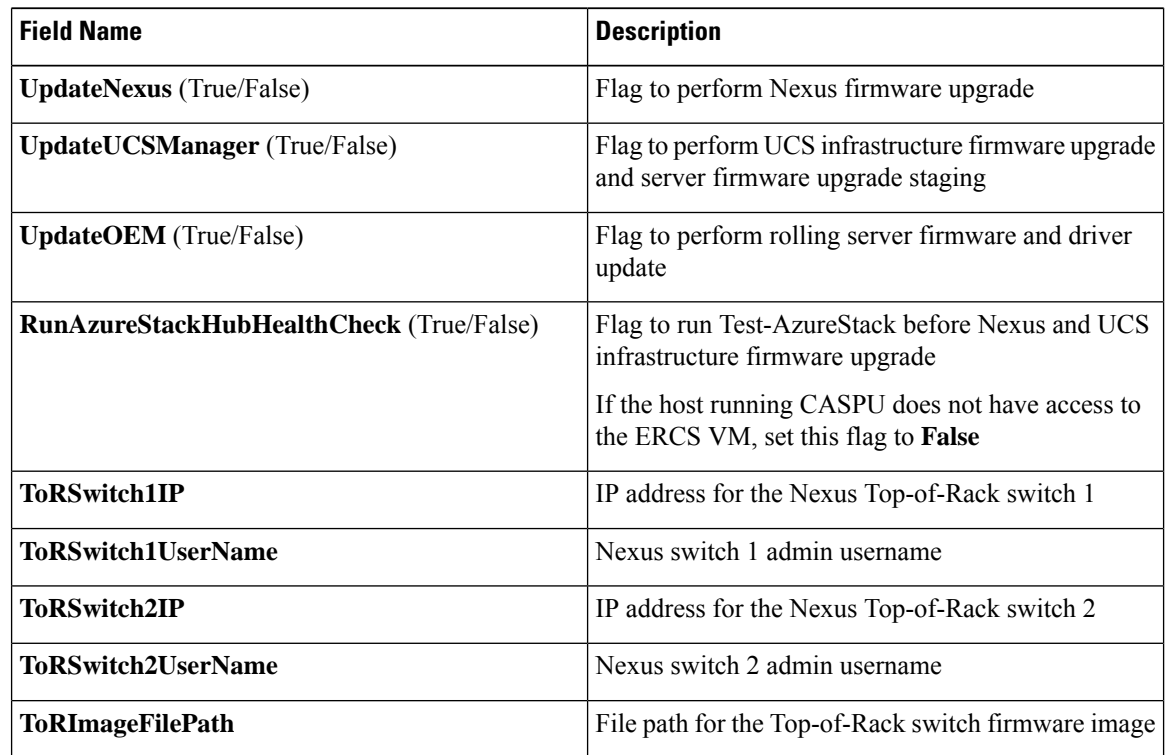

 $\mathbf I$ 

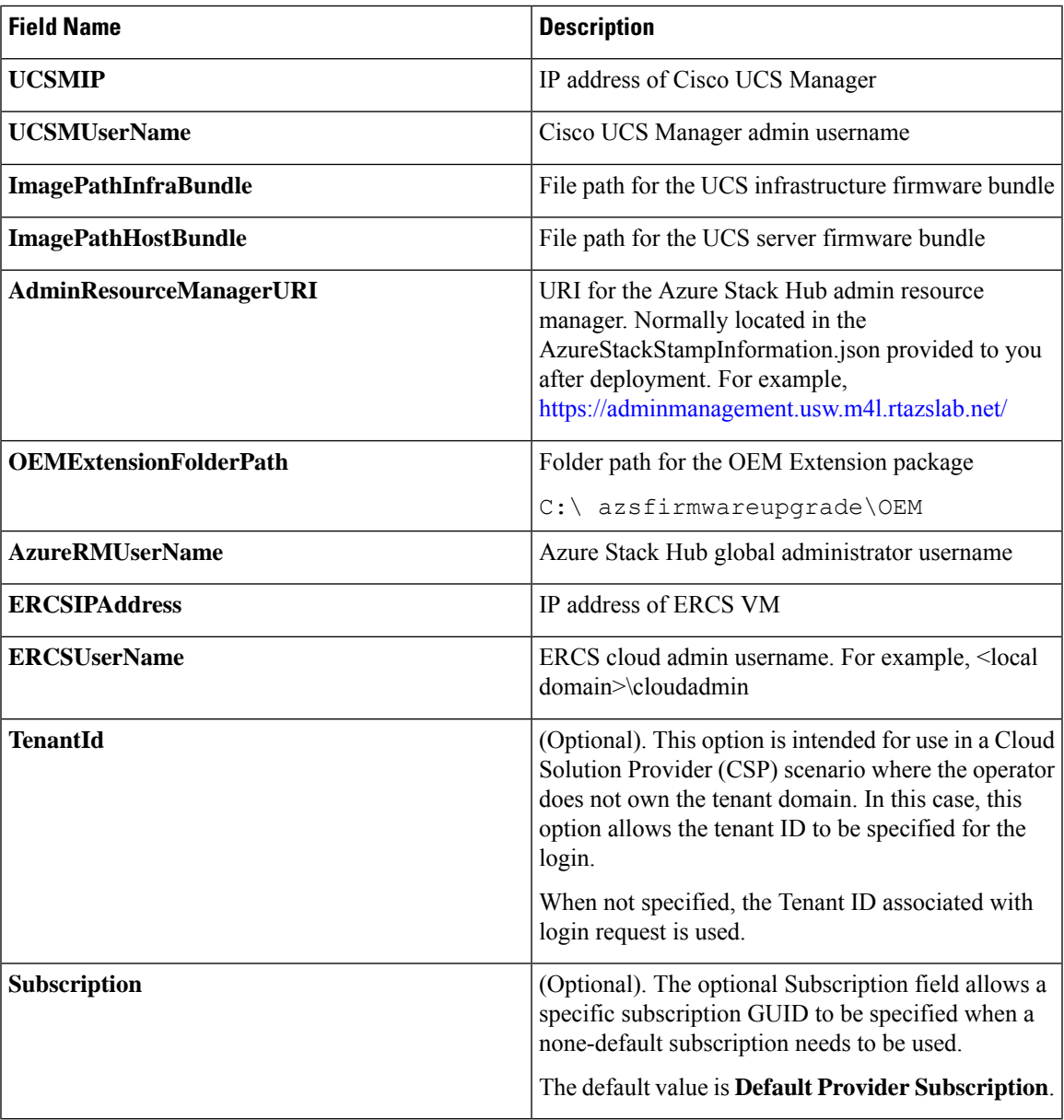

**Step 6** (Optional) If configured for the duration of the firmware upgrade, disable UCS Call Home to avoid unnecessary alerts.

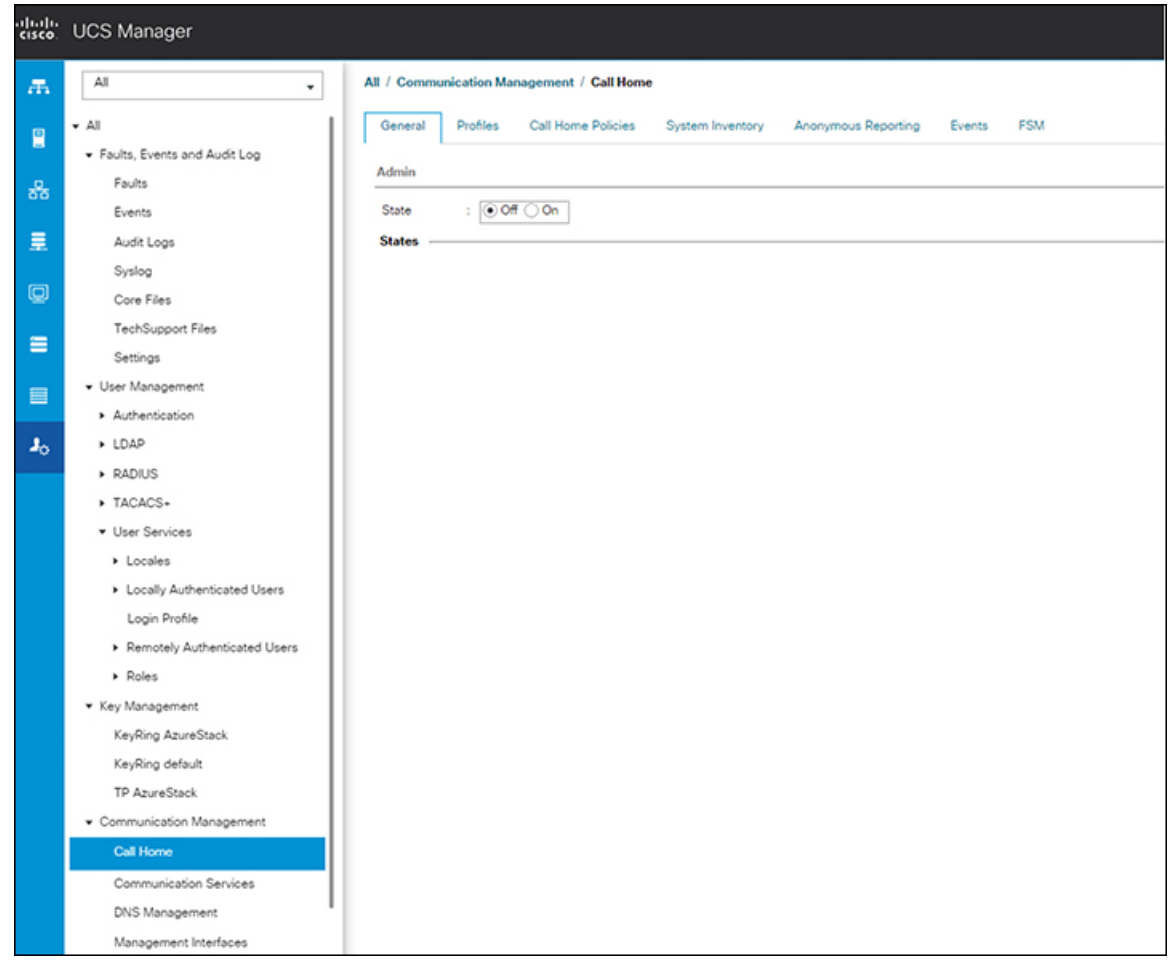

#### **Step 7** Run C:\ azsfirmwareupgrade

\Cisco\_UCS\_AzureStack\_FwUpdate\_<version>\FirmwareUpdate \RunFirmwareUpdate.ps1 from an elevated PowerShell window. Provide the required credentials:

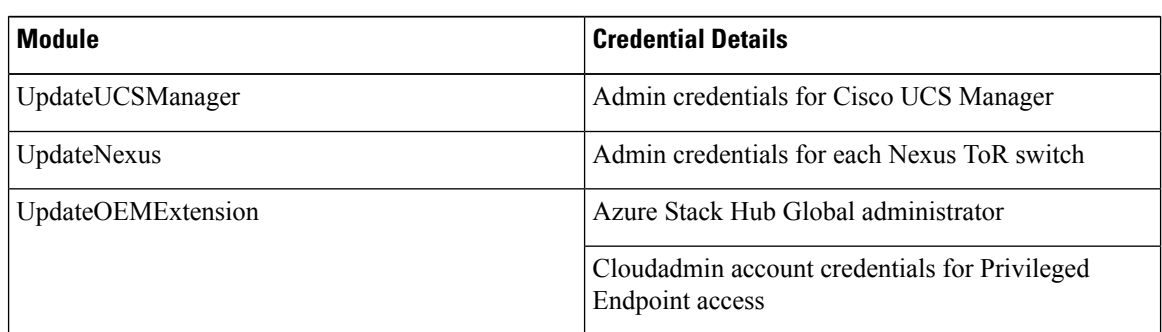

**RunFirmwareUpdate.ps1** can auto install the required PowerShell modules. By default, the script waits for user acknowledgement before installation. If you want the script to install all the required modules without user acknowledgement, you can use the "force" parameter while running the script. For example, **RunFirmwareUpdate.ps1 -force**. **Note**

The **UpdateOEMExtension** module only starts the installation on the OEM Extension on Azure Stack Hub. It does not wait for the OEM Extension update to complete. You must monitor the status of the OEM Extension update from the admin portal.

Server firmware upgrade is not complete until the OEM Extension is successfully updated.

I

**Configuring Cisco Azure Stack Hub Platform Upgrade Automation**

i.

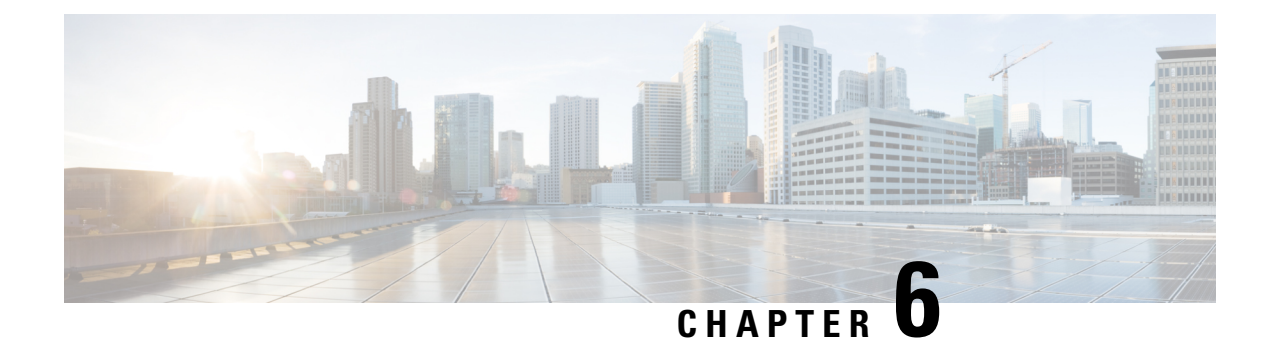

# <span id="page-30-0"></span>**Manage Capacity**

- Physical Memory Capacity [Management,](#page-30-1) on page 27
- Add Scale Unit [Nodes,](#page-30-2) on page 27
- Extending [Management](#page-31-0) IP Pools, on page 28
- [Adding](#page-33-0) a Scale Unit Node, on page 30

# <span id="page-30-1"></span>**Physical Memory Capacity Management**

Cisco supports memory expansion on Azure Stack Hub servers. Memory expansion is a disruptive operation, and involves shutdown of the Azure Stack Hub system. Following are the guidelines for memory expansion or upgrade:

- All the servers in the Azure Stack Hub have homogeneous hardware configuration. For this reason, you cannot perform memory upgrade only on a single server. You must upgrade the memory on all the servers at the same time.
- Upgrade only to increments supported for M5 384 GB, 512 GB and 768 GB using 32 GB DIMMS, 1024 GB or 1536 GB using 64 GB DiMMS.
- You cannot mix and match 32 GB and 64 GB DIMMS

Review the Cisco memory expansion best practices from following links:

[https://www.cisco.com/c/dam/en/us/products/collateral/servers-unified-computing/ucs-c-series-rack-servers/](https://www.cisco.com/c/dam/en/us/products/collateral/servers-unified-computing/ucs-c-series-rack-servers/memory-guide-c220-c240-b200-m5.pdf) [memory-guide-c220-c240-b200-m5.pdf](https://www.cisco.com/c/dam/en/us/products/collateral/servers-unified-computing/ucs-c-series-rack-servers/memory-guide-c220-c240-b200-m5.pdf)

[https://www.cisco.com/c/en/us/td/docs/unified\\_computing/ucs/c/hw/C240M4/install/C240M4/replace.html](https://www.cisco.com/c/en/us/td/docs/unified_computing/ucs/c/hw/C240M4/install/C240M4/replace.html#pgfId-1232273)

After supported memory is procured, follow the instructions from the following Microsoft guide to perform the memory expansion:

<https://docs.microsoft.com/en-us/azure-stack/operator/azure-stack-manage-storage-physical-memory-capacity>

# <span id="page-30-2"></span>**Add Scale Unit Nodes**

With Azure Stack Hub update 1807 Microsoft supports addition of physical servers to an existing Azure Stack Hub. Cisco customers running Azure Stack Hub version 1807 and above can now order and add nodes to their existing Azure Stack Hub. In the current version of the Add Node capability, Microsoft allows the existing

cluster to be expanded up to a maximum of 16 servers per scale unit. This section covers detailed instructions for the addition of new nodes to an existing Azure Stack Hub system.

#### **Prerequisites for Adding a Node**

The following prerequisites must be complete before adding a node:

- Verify that Azure Stack Hub is running update 1807 or above with no errors or warnings on the Azure Stack Hub admin portal.
- Verify that the following components are received as a part of the add node package:
	- Server with the exact same components as other servers in the existing Azure Stack Hub
	- Two QSFP-H40G-CU3M cables
	- UCS port license for 2 ports
- Obtain two CAT 6 cables.
- Ensure that there are no errors or warnings displayed on Cisco UCS Manager. Cisco UCS Manager can be accessed using any computer that has access to the Azure Stack Hub Out-of-Band-Management network. To access Cisco UCS Manager using a Web browser, open https://<*Cisco\_UCS\_Manager\_IP*>. You can find the Cisco UCS Manager IP and admin login credentials in the customer handover information.
- Verify that the UCS service profile template has enough Cisco IMC (Integrated Management Controller)/BMC IPs for newly added nodes. Most of the new deployments after September 2018 will have Cisco IMC IP pools large enough to support 16 servers. However, for older deployments, Cisco IMC IP pools require manual expansion. Each Cisco Azure Stack Hub server requires two Cisco IMC IPs:
	- Out-of-Band Management IP
	- Inband Management IP

### <span id="page-31-0"></span>**Extending Management IP Pools**

You can have one IP pool for each type of Cisco IMC IP. Cisco IMC IP pools should already exist on all Cisco Azure Stack Hub appliances.

To extend the Out-of-Band management IP pool, review the Out-of-Band management IP subnet provided on the Cisco deployment worksheet addendum and find unused IP blocks in that subnet. It is recommended to make the total pool size 16 IPs.

From Cisco UCS Manager, navigate to **LAN** > **Pools** > **Sub-Organizations** > *AzureStack Org* > **IP Pools**. Locate the Out-of-Band management IP pool and ensure that the pool size is 16.

#### **Procedure**

**Step 1** From Cisco UCS Manager, navigate to **LAN** > **Pools** > **Sub-Organizations** > *AzureStack Org* > **IP Pools**.

**Step 2** Locate the Out-of-Band management IP pool and ensure that the pool size is 16.

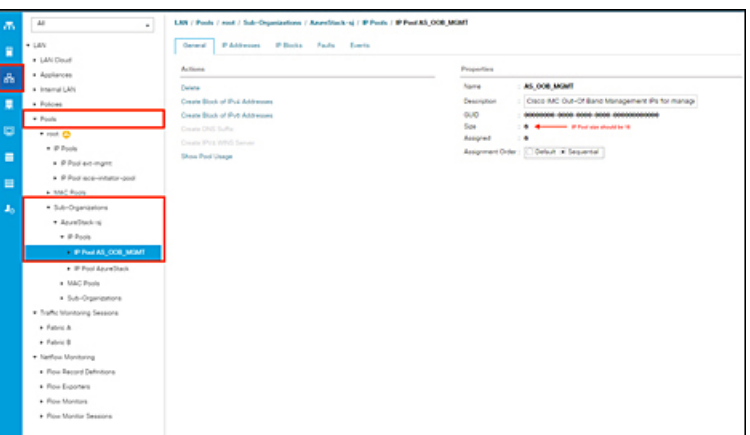

**Step 3** If the pool size is not 16, add more IP addresses using the **Create Block of IPv4 Addresses** option in the UI. Add enough IP addresses to make the pool size 16. Leave the DNS values at the default "0.0.0.0".

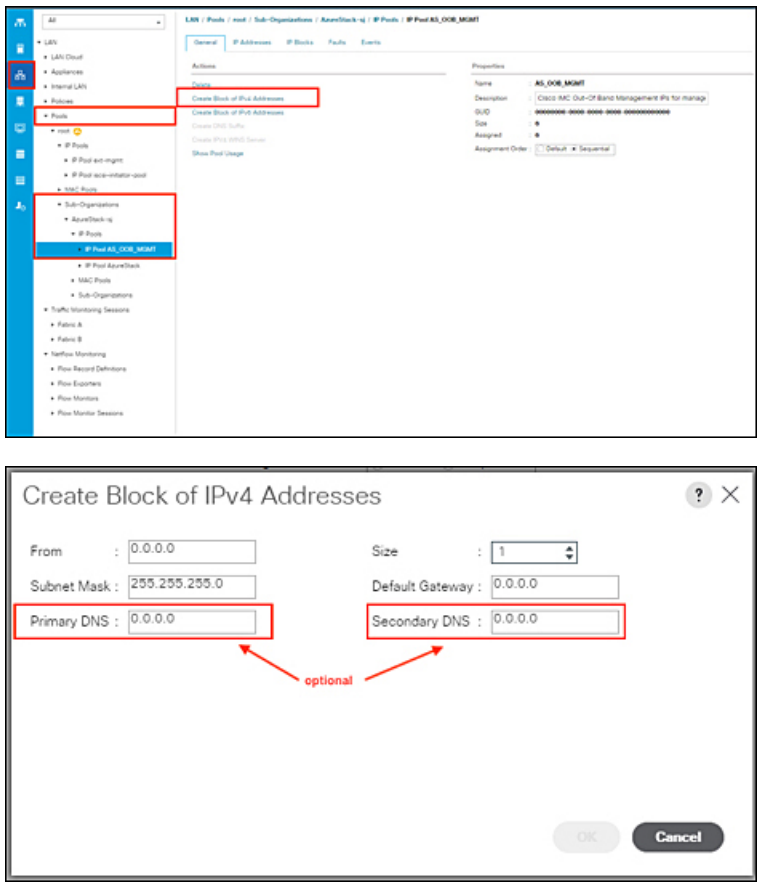

**Step 4** Repeat these steps to extend the Inband management IP pool.

To determine the Inband management IPs for the pool expansion review the deployment worksheet completed before the deployment. It includes the BMC IP addresses for each server in the IP usage section. If the IP addresses for all 16 servers are not listed on the worksheet, select the next consecutive unused IP addresses after the last used BMC IP to extend the pool. For example, if you have a 4-node system and currently you

have a fully-consumed IP pool of 4 IP addresses 192.168.26.3 – 192.168.26.6, use IP addresses 192.168.26.7 – 192.168.26.18 to expand the Inband IP pool.

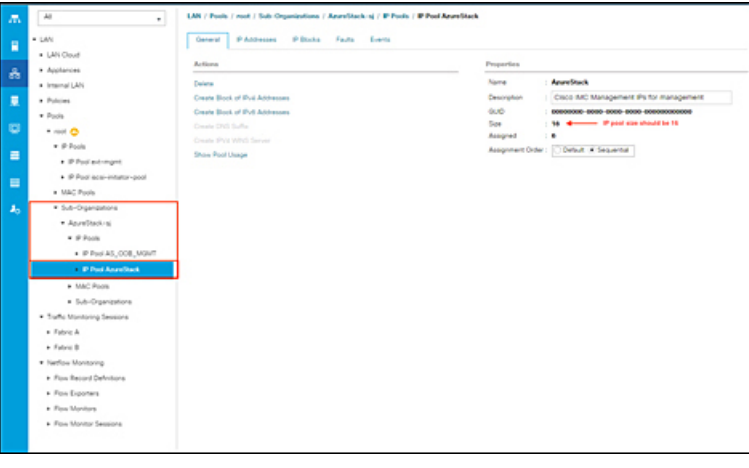

# <span id="page-33-0"></span>**Adding a Scale Unit Node**

#### **Before you begin**

Complete the list of prerequisites listed in Add Scale Unit [Nodes.](#page-30-2)

#### **Procedure**

**Step 1** Login to Cisco UCS Manager and navigate to **Admin** > **License Management** > **Fabric Interconnect A** > **General** tab.

Ш

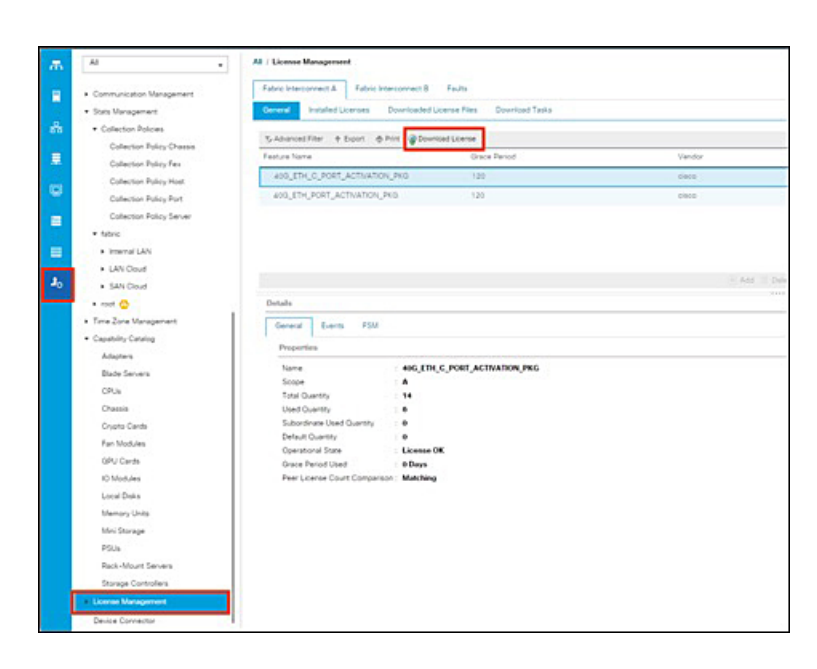

**Step 2** Click **Download License** and install the UCS port license on Fabric Interconnect A.

**Step 3** Repeat Steps 1 and 2 for Fabric Interconnect B.

After installing the license on each Fabric Interconnect, check the license status for the newly added server port by verifying the port properties.

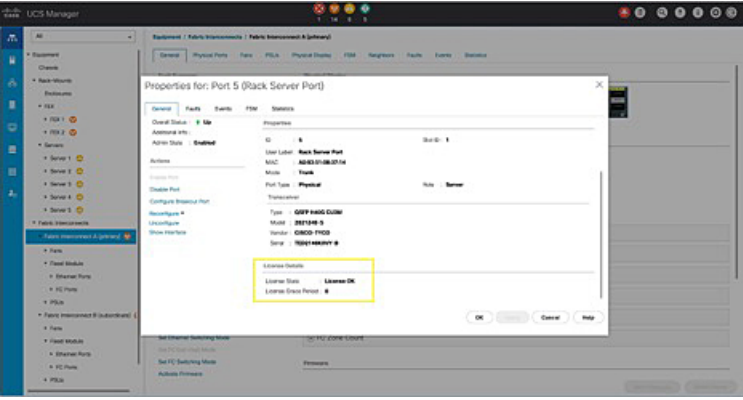

**Step 4** Install the server into the existing Azure Stack Hub rack, but do not connect the power. Refer to the Cisco Azure Stack Hub cabling guide for additional information on server placement and cabling. Connect the QLogic and management ports to the Fabric Interconnect and Fabric Extender. The new server will take up the next consecutive ports on the Fabric Interconnects and Fabric Extenders. For example, if you are installing the fifth server on the 4-node Azure Stack Hub system, the cabling for the server will look like this:

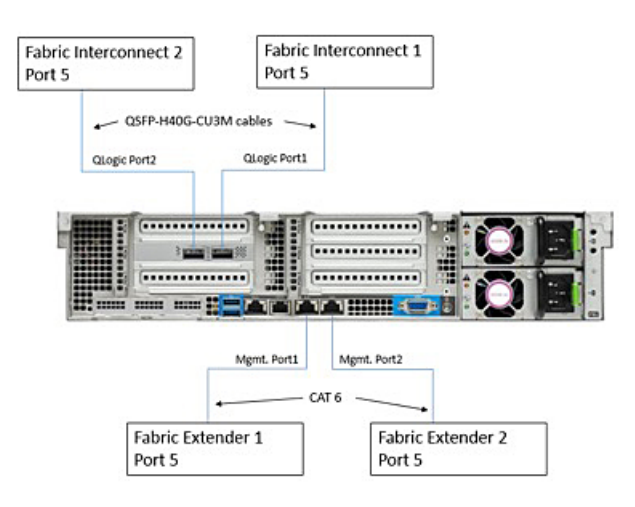

**Step 5** Connect the power and wait for the UCS server discovery to finish.

During the discovery phase, Cisco UCS Manager automatically performs the following actions:

- **a.** Inventories the server and server components
- **b.** Adds the server to the appropriate server pool
- **c.** Creates a new service profile for the server
- **d.** Associates the service profile to the server
- **e.** During service profile association, upgrades server firmware to match other servers in the stamp

Server discovery can take anywhere from 40 minutes to 2 hours, depending upon the number of server components that require firmware upgrade.

**Step 6** After discovery is complete, verify the Association state under **Equipment** > **Rack-Mounts** > **Servers** > *Server <newly added server number>* > **General**

The **Assoc State** should be **Associated**.

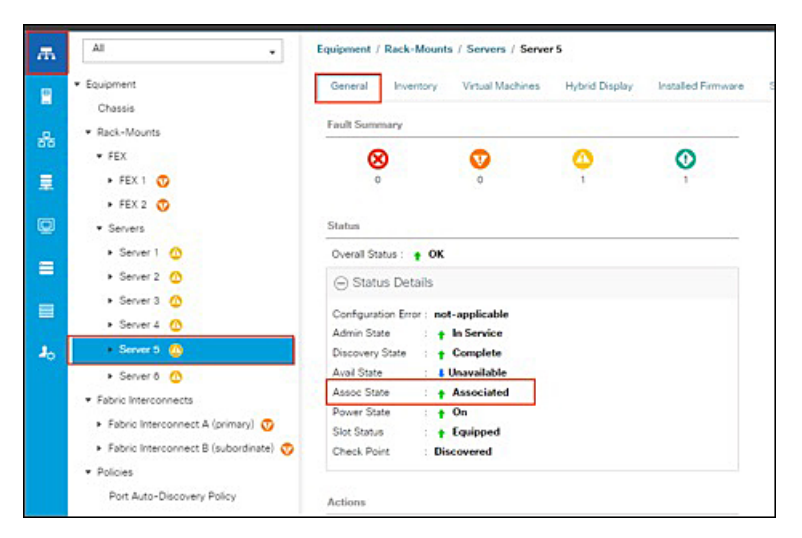

Ш

**Step 7** From the **Server** tab in the navigation pane, select the service profile associated with the newly installed server and note the Inband management IP address.

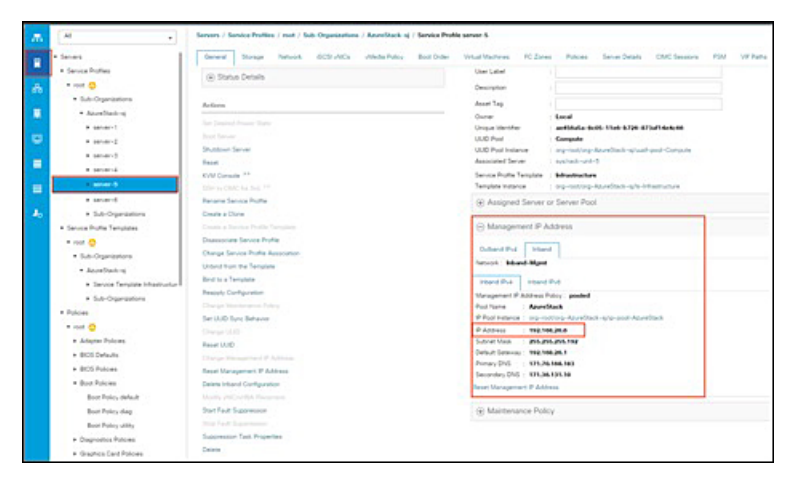

**Step 8** Login to the Azure Stack Hub admin portal as an Azure Stack Hub operator.

**Step 9** Navigate to **New** > **Capacity** > **Scale Unit Node** Microsoft Azure Stack - Administration New New  $+$  New  $\boxed{\bigcirc}$  Search the Marketplace Dashboard Azure Marketplace Featured See all **III** All resources ublic IP poo Get started E Resource groups Offers + Plans

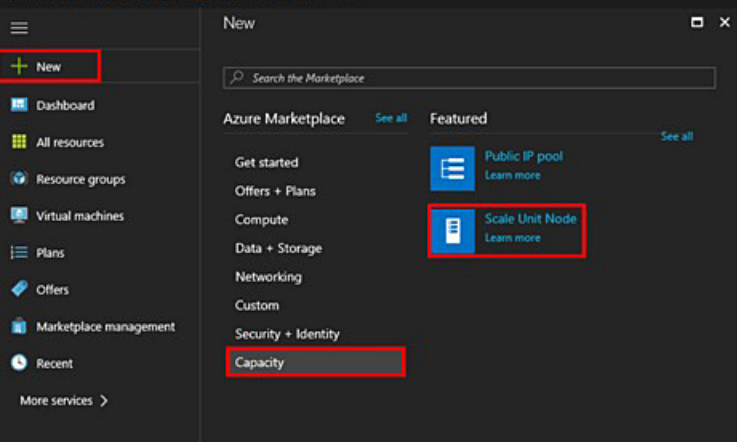

**Step 10** On the **Add Node** pane, select the **Region** and then select the **Scale Unit** that you want to add the node to. Also, specify the BMC IP Address (InBand management IP address noted in Step 7) for the scale unit node that you are adding.

**Note** You can only add one node at a time.

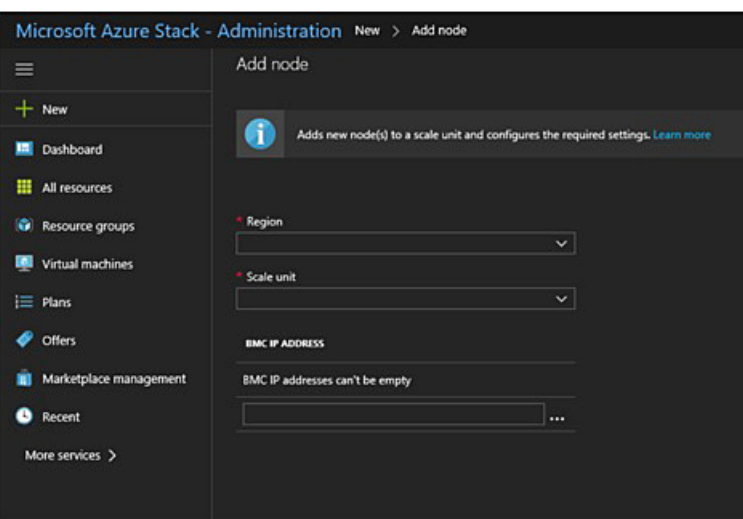

#### **Step 11** You can also add a node using PowerShell. Refer to the Microsoft Add node [documentation](https://docs.microsoft.com/en-us/azure/azure-stack/azure-stack-add-scale-node) for additional details.

During node addition, the scale unit will show status as **Expanding**, and this scale unit expansion takes a very long time. A new node can be added to the cluster as long as the last added node shows status as **Running** and it is not required to wait for cluster expansion to finish. **Note**

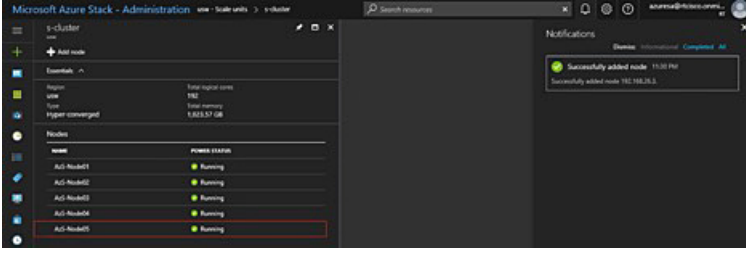

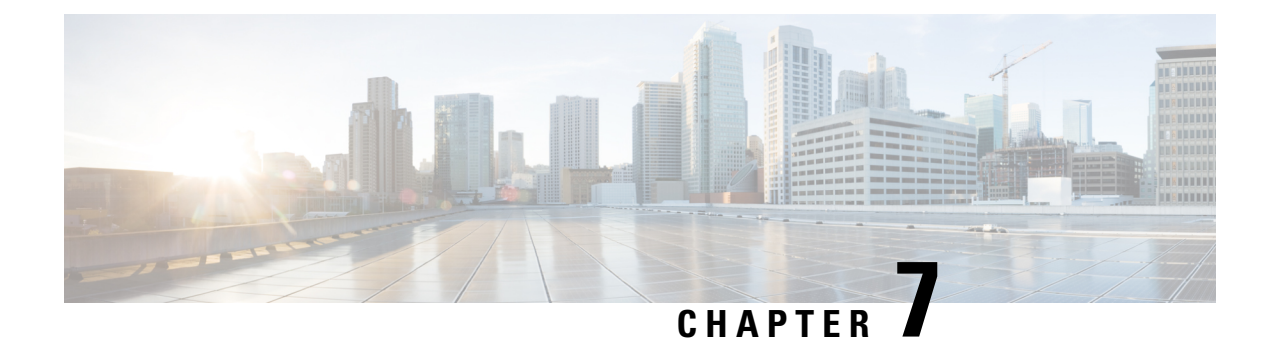

# <span id="page-38-0"></span>**Configuring Cisco Intersight Monitoring**

- Cisco Intersight [Overview,](#page-38-1) on page 35
- Network [Requirements](#page-39-0) for using Cisco Intersight, on page 36
- Creating an [Intersight](#page-39-1) Account, on page 36
- [Obtaining](#page-39-2) Device ID and Claim Code, on page 36
- Claiming a UCSM [Managed](#page-40-0) Domain, on page 37
- Creating and Associating an [Organization](#page-40-1) with Cisco UCS Manager Instance, on page 37
- Customize [Dashboard](#page-41-0) Widgets, on page 38

# <span id="page-38-1"></span>**Cisco Intersight Overview**

Cisco Intersight™ is a software-as-a-service (SaaS) infrastructure lifecycle management platform that delivers simplified monitoring and support of Cisco Unified Computing System™ (Cisco UCS®). Cisco Intersight can be used for monitoring the UCS components that are part of the Cisco Integrated System for Azure Stack Hub.

The following features are part of Cisco Intersight Base License and can be used with Cisco UCS components:

- Global Monitoring of Health and Basic Inventory Status
- [Integration](https://www.intersight.com/help/features#integration_with_cisco_tac) with Cisco Technical Assistance Center (TAC) and Proactive TAC Support
- Proactive Support enabled through [Intersight](https://www.intersight.com/help/features#proactive_support_enabled_through_intersight)
- User [Customizable](https://www.intersight.com/help/features#dashboard_management) Dashboard
- Custom Metrics [Widgets](https://www.intersight.com/help/features#custom_metric_widgets)
- [Alarms](https://www.intersight.com/help/features#alarms)
- Search and [Tagging](https://www.intersight.com/help/features#manage_tags)
- [Launch](https://www.intersight.com/help/features#launch_virtual_kvm) Virtual KVM

For more information about Cisco Intersight, see [Getting](https://www.intersight.com/help/getting_started) Started

### <span id="page-39-0"></span>**Network Requirements for using Cisco Intersight**

All device connectors must properly resolve svc. intersight.com and allow outbound initiated HTTPS connections on port 443. To resolve svc.intersight.com, you must configure DNS on the managed targets. If a proxy is required for an HTTPS connection to svc.intersight.com, the proxy can be configured in the Device Connector user interface.

For more information, see [Intersight](https://www.intersight.com/help/faqs) FAQ.

## <span id="page-39-1"></span>**Creating an Intersight Account**

You must have a Cisco Intersight account to configure Intersight Monitoring for Azure Stack Hub UCS Platform.

To create a Cisco Intersight account, do the following:

#### **Procedure**

**Step 1** Log in to [https://intersight.com/.](https://intersight.com/)

You must have a valid Cisco ID to create a Cisco Intersight account. If you do not have a Cisco ID, create one [here.](https://identity.cisco.com/ui/tenants/global/v1.0/enrollment-ui)

**Step 2** Click **Create an Account**, accept the Cisco End User License [Agreement](https://www.cisco.com/c/en/us/about/legal/cloud-and-software/end_user_license_agreement.html), and enter the account name in the **Account Creation** dialog box.

**Step 3** Click **Create**.

You can create multiple accounts using the same Cisco ID. Click **Create an Account** on <https://intersight.com/> and follow the step 2 to create another Intersight account.

After creating an Intersight account, you can begin claiming targets to manage your endpoints.

### <span id="page-39-2"></span>**Obtaining Device ID and Claim Code**

To obtain the Domain Device ID and Claim Code, do the following:

#### **Procedure**

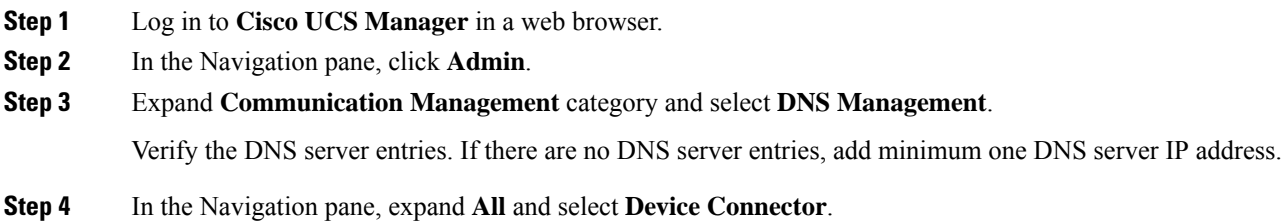

Ш

The **Device Connector** tab displays the device ID, claim code, connection status and the set access mode.

If the Device Connector does not show green dots to the Internet icon even with DNS entries, click **Retry Connection** to re-establish the Internet connection. Once the connection is established, the device ID and claim code will be displayed.

# <span id="page-40-0"></span>**Claiming a UCSM Managed Domain**

To initiate the Cisco UCS Domain (UCSM Managed) target claim, do the following:

#### **Procedure**

![](_page_40_Picture_708.jpeg)

# <span id="page-40-1"></span>**Creating and Associating an Organization with Cisco UCS Manager Instance**

The organization represents the Cisco UCS Manager instance to which it belongs to. When a Cisco UCS Manager instance is claimed in Cisco Intersight, you can assign the Cisco UCS Manager instance to an organization different from the default organization.

To create and associate a claimed Cisco UCS Manager instance to an organization, do the following:

#### **Procedure**

- **Step 1** Log in to **Cisco Intersight**.
- **Step 2** Click the gear icon in the upper right of the home screen and choose **Settings** from the drop-down list.
- **Step 3** In the **Account Details** screen, click the **Organizations** in the middle pane and perform the following:
	- a) Click **Create Organization**.
	- b) Enter the name of the organization. For example, Azure-Stack-Hub.
- c) Enter the description of the organization.
- d) Select the claimed Cisco UCSM Managed Domain.
- e) Click **Create** to create and associate the Cisco UCSM Managed Domain with the new organization. Click Fabric Interconnects in the right pane to view the claimed Fabric Interconnects and its status.

### <span id="page-41-0"></span>**Customize Dashboard Widgets**

Cisco Intersight provides dashboard for real-time health and inventory status monitoring. You can create, customize, rename, and manage multiple dashboard views by adding, removing, or rearranging widgets. In the Widget Library, you can select the widget(s) that you want to pin to the dashboard, preview the details for a server or a cluster, search for a widget, and add a custom title to a widget. You can toggle between the detail and list view of the available widgets in the library. You can add multiple instances of a widget to monitor different targets. You can add a maximum of 30 widgets per dashboard.

- Use **Add Widget** button on the top right of the dashboard to add a widget.
- Hover the cursor on the widget, click **X** that appears on the top right corner of the widget to remove the widget.

![](_page_42_Picture_0.jpeg)

# <span id="page-42-0"></span>**Replace Hardware**

- Replace [Hardware,](#page-42-1) on page 39
- [Replace](#page-42-2) Disk, on page 39

# <span id="page-42-1"></span>**Replace Hardware**

Use the following link and follow Microsoft instructions for replacement of faulty components:

<https://docs.microsoft.com/en-us/azure-stack/operator/azure-stack-replace-component?view=azs-1908>

The only customer-replaceable component of the Cisco Azure Stack Hub is the front and rear loading SAS disk drive. For all other component failures, contact Cisco Support.

# <span id="page-42-2"></span>**Replace Disk**

Disk failure alert on the Azure Stack Hub admin portal provides the server slot information and serial number of the faulty disk.

#### **Procedure**

![](_page_42_Picture_360.jpeg)

 $\mathbf I$ 

i.

![](_page_44_Picture_0.jpeg)

# <span id="page-44-0"></span>**Manage System**

- Call Home in UCS [Overview,](#page-44-1) on page 41
- [Configuring](#page-47-0) Call Home, on page 44
- [Enabling](#page-50-0) Call Home, on page 47
- [Disabling](#page-50-1) Call Home, on page 47

# <span id="page-44-1"></span>**Call Home in UCS Overview**

Call Home provides an email-based notification for critical system policies. A range of message formats are available for compatibility with pager services or XML-based automated parsing applications. You can use this feature to page a network support engineer, email a Network Operations Center, or use Cisco Smart Call Home services to generate a case with the Technical Assistance Center.

Ú

**Important** Call Home does not use a secure protocol. It is disabled by default.

The Call Home feature can deliver alert messages containing information about diagnostics and environmental faults and events.

The Call Home feature can deliver alerts to multiple recipients, referred to as Call Home destination profiles. Each profile includes configurable message formats and content categories. A predefined destination profile is provided for sending alerts to the Cisco TAC, but you also can define your own destination profiles.

When you configure Call Home to send messages, Cisco UCS Manager executes the appropriate CLI **show** command and attaches the command output to the message.

Cisco UCS delivers Call Home messages in the following formats:

- Short text format which provides a one or two line description of the fault that is suitable for pagers or printed reports.
- Full text format which provides fully formatted message with detailed information that is suitable for human reading.
- XML machine-readable format that uses Extensible Markup Language (XML) and Adaptive Messaging Language (AML) XML Schema Definition (XSD). The AML XSD is published on the [Cisco.com](http://www.cisco.com) website. The XML format enables communication with the Cisco Systems Technical Assistance Center.

For information about the faults that can trigger Call Home email alerts, see the *Cisco UCS Faults and Error Messages Reference*.

The following figure shows the flow of events after a Cisco UCS fault is triggered in a system with Call Home configured:

![](_page_45_Figure_4.jpeg)

**Figure 1: Flow of Events after <sup>a</sup> Fault is Triggered**

Ú

<span id="page-45-0"></span>**Important** Call Home is configured as **Off** by default. It is a non-secure feature, and must be explicitly enabled.

### **Call Home Considerations and Guidelines**

How you configure Call Home depends on how you intend to use the feature. The information you need to consider before you configure Call Home includes the following:

#### **Destination Profile**

You must configure at least one destination profile. The destination profile or profiles that you use depends upon whether the receiving entity is a pager, email, or automated service such as Cisco Smart Call Home.

If the destination profile uses email message delivery, you must specify a Simple Mail Transfer Protocol (SMTP) server when you configure Call Home.

#### **Contact Information**

The contact email, phone, and street addressinformation should be configured so that the receiver can determine the origin of messages received from the Cisco UCS domain.

Cisco Smart Call Home sends the registration email to this email address after you send a system inventory to begin the registration process.

If an email address includes special characters, such as  $#$  (hash), spaces, or  $\&$  (ampersand), the email server might not be able to deliver email messages to that address. Cisco recommends that you use email addresses which comply with RFC2821 and RFC2822 and include only 7bit ASCII characters.

#### **IP Connectivity to Email Server or HTTP Server**

The fabric interconnect must have IP connectivity to an email server or the destination HTTP server. In a cluster configuration, both fabric interconnects must have IP connectivity. This connectivity ensures that the current, active fabric interconnect can send Call Home email messages. The source of these email messages is always the IP address of a fabric interconnect. The virtual IP address assigned to Cisco UCS Manager in a cluster configuration is never the source of the email.

#### **Smart Call Home**

If Cisco Smart Call Home is used, the following are required:

- An active service contract must cover the device being configured.
- The customer ID associated with the Smart Call Home configuration in Cisco UCS must be the CCO (Cisco.com) account name associated with a support contract that includes Smart Call Home.

### <span id="page-46-0"></span>**Cisco UCS Faults and Call Home Severity Levels**

Because Call Home is present across several Cisco product lines, Call Home has its own standardized severity levels. The following table describes how the underlying Cisco UCS fault levels map to the Call Home severity levels. You need to understand this mapping when you configure the Level setting for Call Home profiles.

| <b>Call Home Severity</b> | <b>Cisco UCS Fault</b> | <b>Call Home Meaning</b>                            |
|---------------------------|------------------------|-----------------------------------------------------|
| (9) Catastrophic          | N/A                    | Network-wide catastrophic failure.                  |
| (8) Disaster              | N/A                    | Significant network impact.                         |
| $(7)$ Fatal               | N/A                    | System is unusable.                                 |
| $(6)$ Critical            | Critical               | Critical conditions, immediate attention<br>needed. |
| $(5)$ Major               | Major                  | Major conditions.                                   |
| $(4)$ Minor               | Minor                  | Minor conditions.                                   |

**Table 1: Mapping of Faults and Call Home Severity Levels**

I

![](_page_47_Picture_414.jpeg)

# <span id="page-47-0"></span>**Configuring Call Home**

#### **Procedure**

![](_page_47_Picture_415.jpeg)

![](_page_47_Picture_416.jpeg)

Ш

![](_page_48_Picture_538.jpeg)

#### a) In the **State** field, click **On**.

**Note** If this field is set to **On**, Cisco UCS Manager GUI displays the rest of the fields on this tab.

- b) From the **Switch Priority** drop-down list, select one of the following levels:
	- **Alerts**
	- **Critical**
	- **Debugging**
	- **Emergencies**
	- **Errors**
	- **Information**
	- **Notifications**
	- **Warnings**

For a large Cisco UCS deployment with several pairs of fabric interconnects, this field enables you to attach significance to messages from one particular Cisco UCS domain, so that message recipients can gauge the priority of the message. This field may not be as useful for a small Cisco UCS deployment, such as a single Cisco UCS domain.

**Step 5** In the **Contact Information** area, complete the following fields with the required contact information:

![](_page_49_Picture_666.jpeg)

**Step 6** In the Ids area, complete the following fields with the identification information that Call Home should use:

**Tip** If you are not configuring Smart Call Home, this step is optional.

![](_page_49_Picture_667.jpeg)

**Step 7** In the **Email Addresses** area, complete the following fields with email information for Call Home alert messages:

![](_page_49_Picture_668.jpeg)

П

**Step 8** In the **SMTP** Server area, complete the following fields with information about the SMTP server where Call Home should send email messages:

![](_page_50_Picture_703.jpeg)

**Step 9** Click **Save Changes**.

# <span id="page-50-0"></span>**Enabling Call Home**

This step is optional. You only need to enable Call Home if you disabled it before you began the firmware upgrades.

#### **Procedure**

![](_page_50_Picture_704.jpeg)

# <span id="page-50-1"></span>**Disabling Call Home**

This step is optional.

When you upgrade a Cisco UCS domain, Cisco UCS Manager restarts the components to complete the upgrade process. This restart causes events that are identical to service disruptions and component failures that trigger Call Home alerts to be sent. If you do not disable Call Home before you begin the upgrade, you can ignore the alerts generated by the upgrade-related component restarts.

 $\mathbf I$ 

#### **Procedure**

![](_page_51_Picture_188.jpeg)

#### **Step 5** Click **Save Changes**.